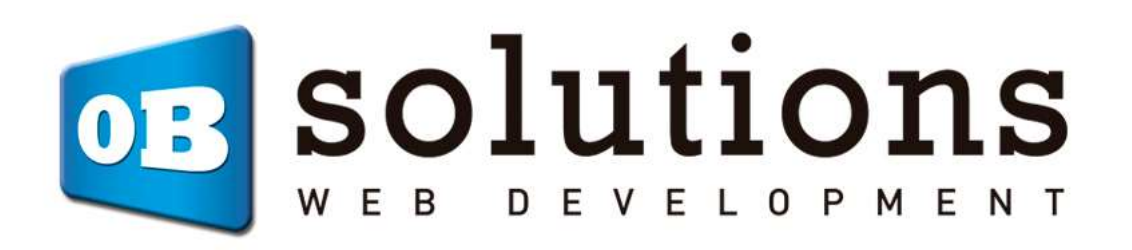

# Manual de instrucciones

# Conector FactuSOL – Prestashop 1.6 / 1.7

# VERSIÓN PROFESIONAL

v.5

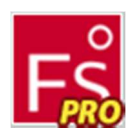

## Contenido

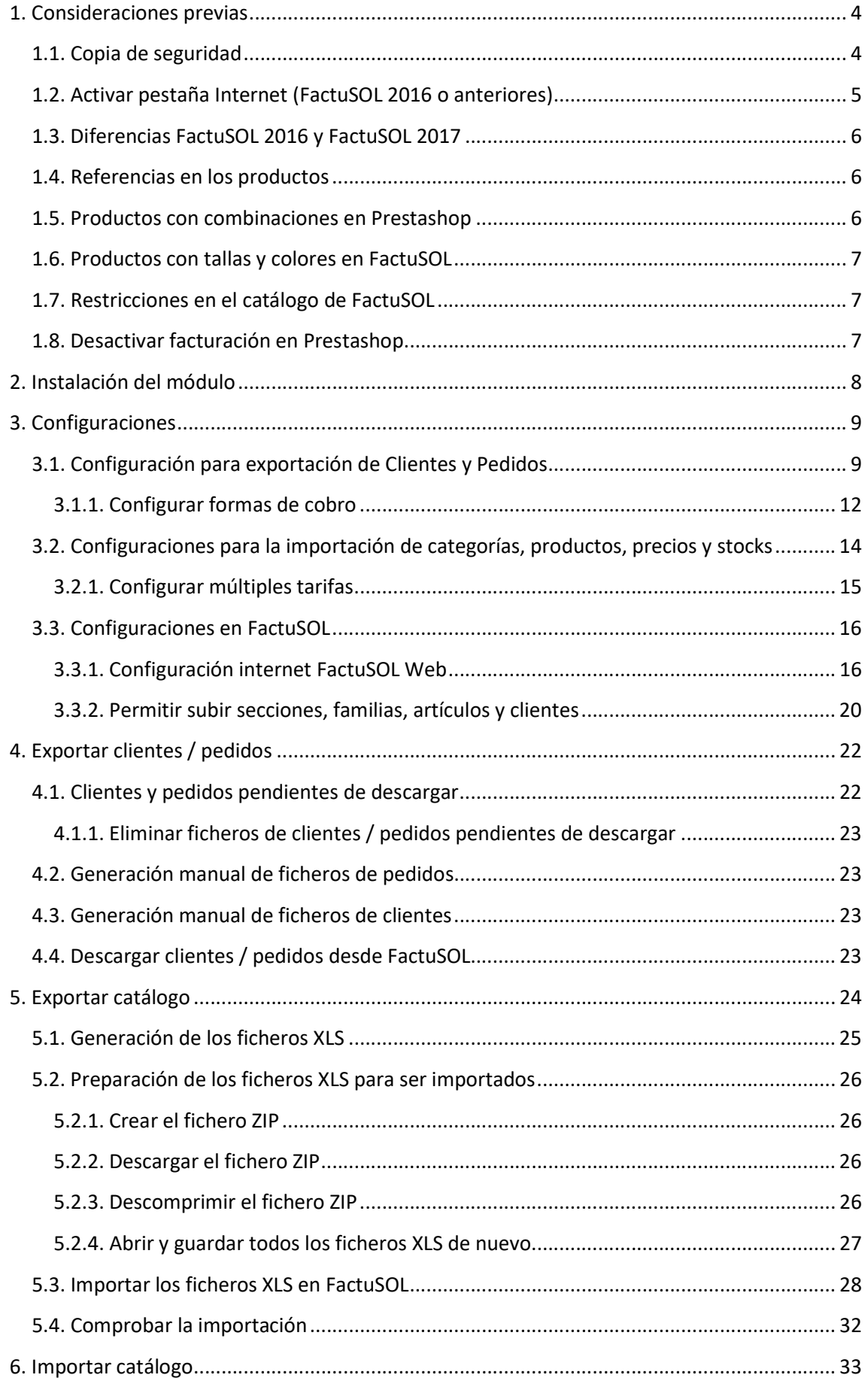

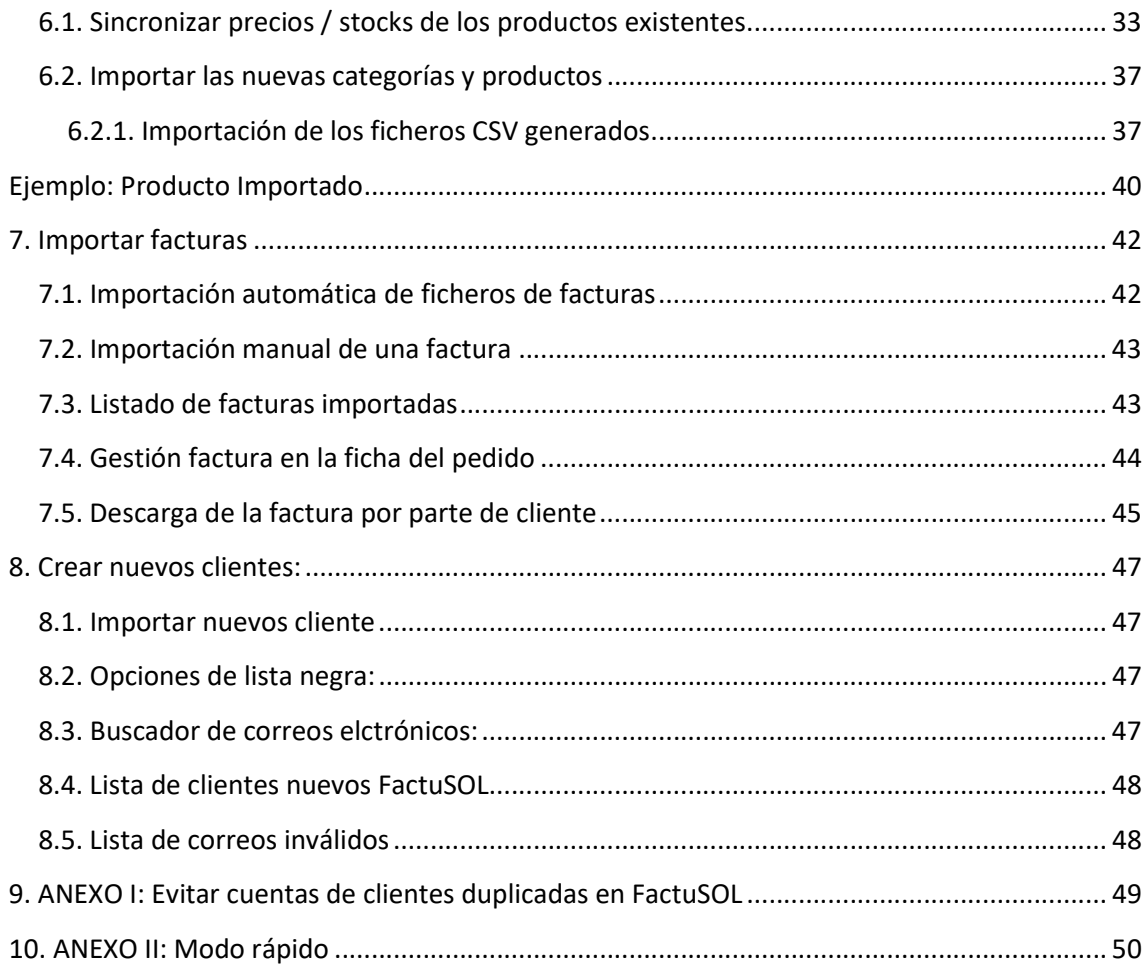

## 1. Consideraciones previas

## 1.1. Copia de seguridad

Es importante que antes de realizar ninguna operación realice una copia de seguridad de su base de datos de FactuSOL. Para ello abriremos la ventana de FactuSOL, y en el menú seleccionaremos 'Seguridad' – 'Copia de seguridad' y seguiremos los pasos para crear una copia de nuestra base de datos de la empresa utilizada.

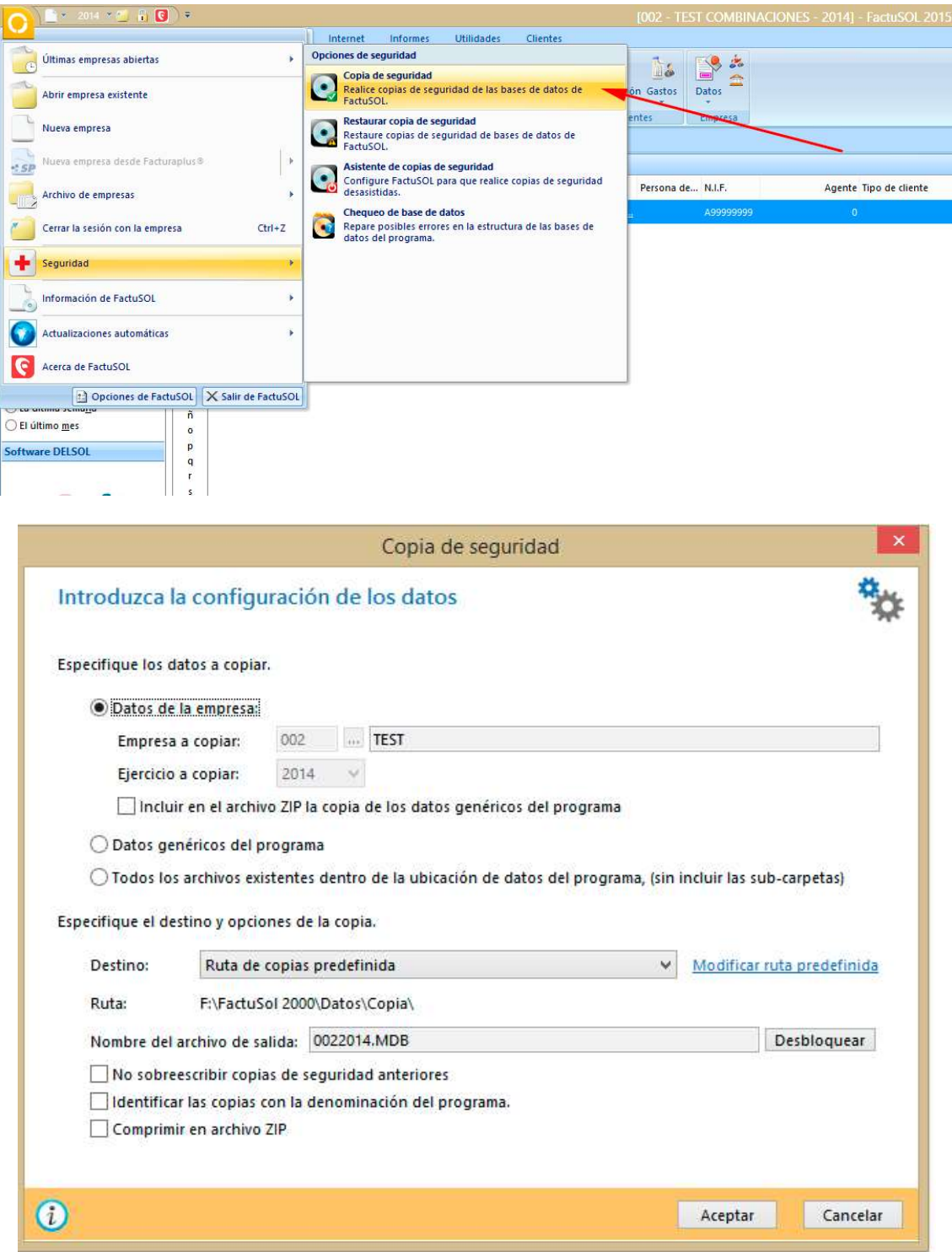

## 1.2. Activar pestaña Internet (FactuSOL 2016 o anteriores)

Si usted no tiene activada la pestaña 'Internet' en su FactuSOL, debe seguir los siguientes pasos para activarla:

Ventas Almacén Administración Internet Utilidades Clientes copia **MHDHO** Compras Informes El Calendario y  $rac{1}{6}$ Calendario Estado de clientes **SP 3** r. A  $-6$ P  $\frac{1}{2}$ خالسا Generación Cobros E Calend **Ed** Pagarés Caja Transferencias Liquidación Gastos Recibos Caja Remesas Pagos Datos Facturación Cobros Agentes Pagos Empresa Fondo de FactuSOL X Glientes X Útiles  $\overline{Q}$   $\leftrightarrow$ Clientes  $Buscar (Alt+B)$ EZE  $0 - 9$ Cód... Nombre fiscal Nombre comercial Teléfono Fax Móvil E-mail Persona de... N.I.F. 滋  $\sf{a}$ Copiar al portapapeles EMPRESA test@obso. A99999999  $\mathbf b$ Estados  $\epsilon$  $\mathbf{d}$  $\sqrt{\frac{1}{2}}$  Sin seleccionar  $^e$  f  $\boxed{\mathbf{v}}$  Habitual V Esporádico  $\boldsymbol{g}$  $\boxed{\sqrt{ }}$  Baja  $\mathsf{h}%$  $\sqrt{a}$  Captación  $\mathbf{i}$ j **Recientes**  $\overline{\mathbf{k}}$  $\mathbf{I}$ O Todos  $\mathsf{m}$ C Creados hoy  $\overset{\mathsf{n}}{\tilde{\mathsf{n}}}$ ○ La última semana ○ El último mes  $\circ$ 

Acceder a la pestaña 'Administración' y hacer click en el botón 'Datos':

En la siguiente ventana, acceder a la pestaña 'Configuraciones' y activar la casilla 'Activar la solapa de Internet en esta empresa' y aceptar:

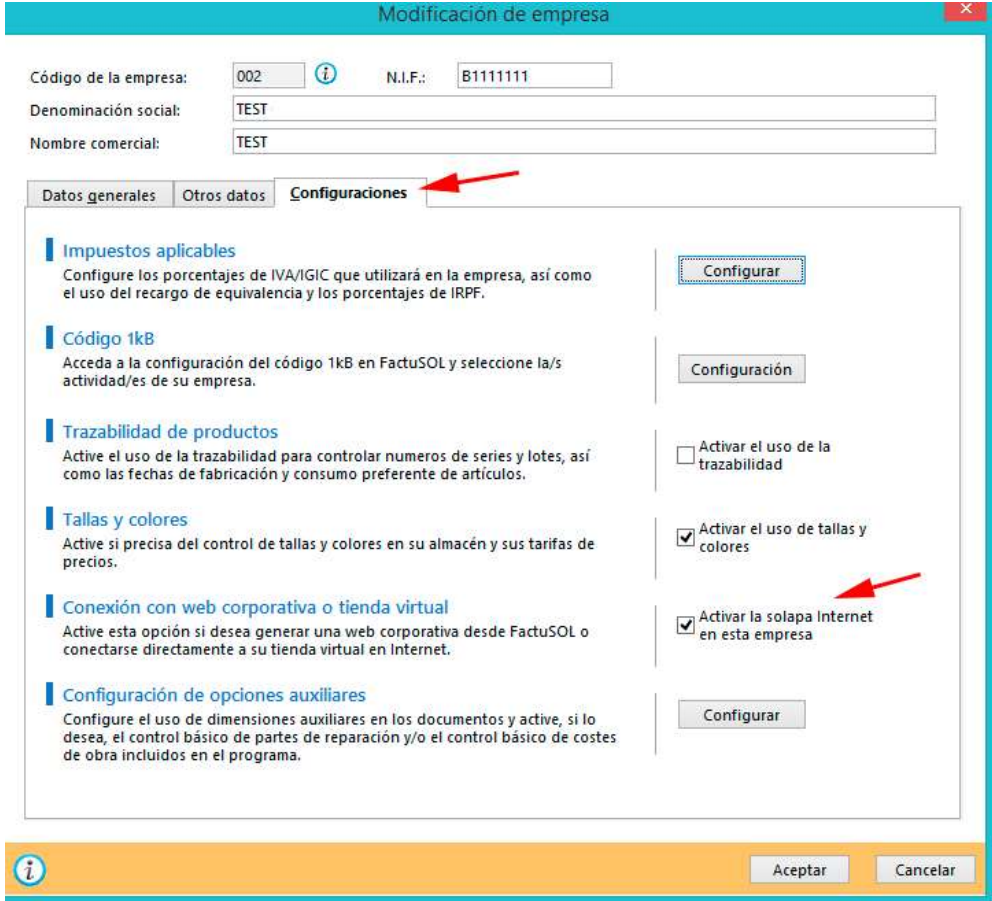

## 1.3. Diferencias FactuSOL 2016 y FactuSOL 2017

A partir de FactuSOL 2017, y en el programa DELSOL 360º, la pestaña de Internet se encuentra comprimida dentro de la opción 'Utilidades' – 'FactuSOL Web':

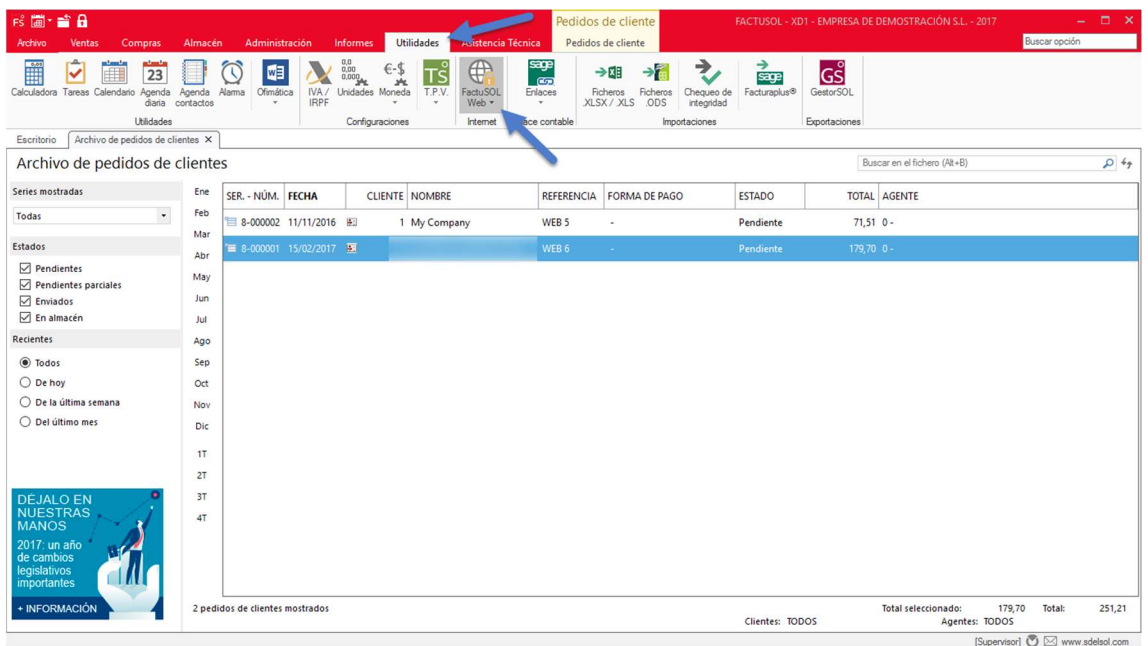

No obstante, las opciones son exactamente las mismas que describen en este manual substituyendo la pestaña 'Internet' por 'Utilidades' – 'FactuSOL Web'.

## 1.4. Referencias en los productos

Para que el módulo funcione correctamente cada producto de su tienda prestashop debe tener informado el campo 'Referencia' con un valor único y un máximo de 13 caracteres (limitación de FactuSOL).

## 1.5. Productos con combinaciones en Prestashop

Aunque este módulo es compatible con combinaciones de productos en Prestashop debe tener en cuenta las siguientes limitaciones:

- 1) A la hora de actualizar precios y stocks de combinaciones de productos es necesario que el precio del producto 'padre' de la combinación tenga un valor de 0€ ya que el módulo introducirá el precio total en la combinación.
	- a. Ejemplo: Si tenemos un producto 'Camiseta' con 2 combinaciones 'Azul' y 'Rojo' con precios 12€ y 13€ respectivamente, en prestashop deberemos tener un precio de 0€ en el producto 'Camiseta', 12€ en el 'Impacto de precio' para la combinación 'Azul' y 13€ en el 'Impacto de precio' para la combinación 'Rojo'.
- 2) Si se desea exportar un catálogo de Prestashop a FactuSOL con combinaciones de producto es necesario que cada combinación tenga su propia referencia única ya que el módulo creará un producto independiente para cada combinación a la hora de generar el fichero XLS para FactuSOL. En FactuSOL tendrá un producto independiente para cada combinación mientras que en Prestashop tendrá las combinaciones. El producto 'padre' no se descargará a FatuSOL.

## 1.6. Productos con tallas y colores en FactuSOL

Este módulo no es compatible con tallas y colores en FactuSOL

## 1.7. Restricciones en el catálogo de FactuSOL

Para que FactuSOL añada la información del catálogo en su fichero de exportación es necesario que se cumplan las siguientes condiciones:

- 1. Todos los productos a exportar / actualizar deben tener una familia
- 2. Todas las familias deben tener un a sección
- 3. Todas las secciones, familias y productos deben tener activada la opción de permitir subirse a internet (ver aparatado - 3.3.2)

### 1.8. Desactivar facturación en Prestashop

Dado que las facturas ya no las generará Prestashop sino FactuSOL, debemos desactivar la facturación de Prestashop desde el back-office de la tienda. Podremos desactivarla desde el menú 'Pedidos > Facturas' en la sección 'Opciones de factura'.

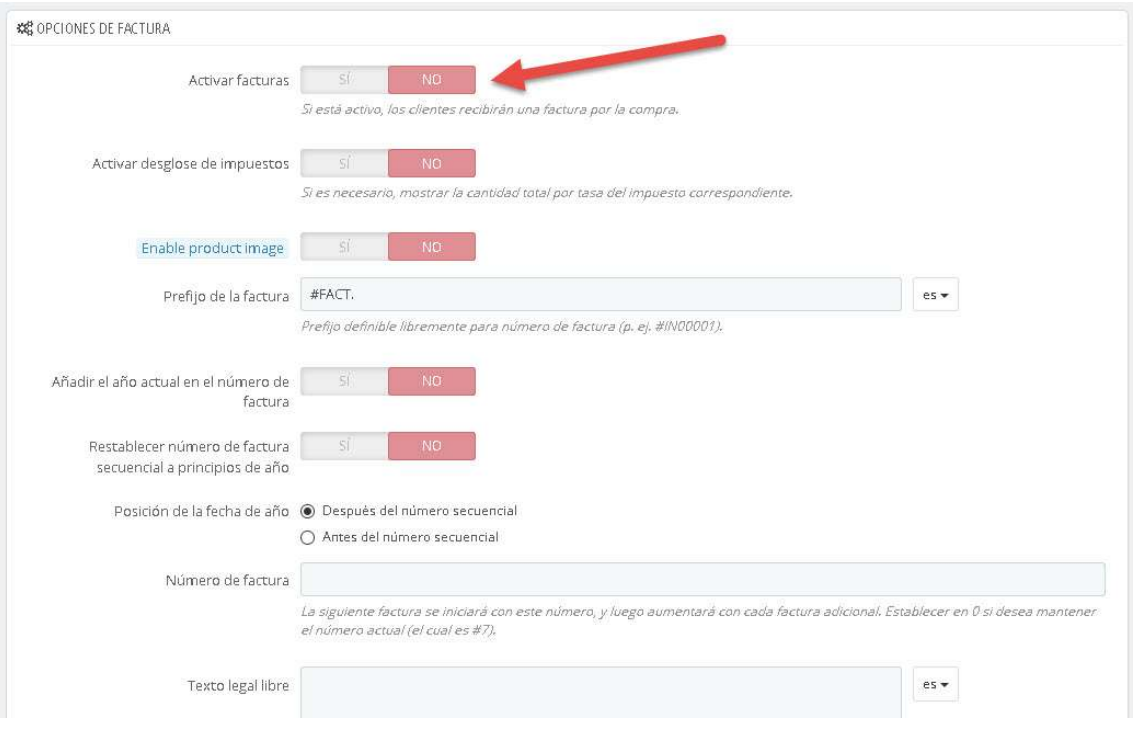

## 2. Instalación del módulo

Para instalar el módulo debe dirigirse a la pestaña 'Módulos > Módulos y servicios' del Back-Office de su Prestashop y seleccionar 'Subir un módulo'. Se le abrirá una ventana donde debe seleccionar el archivo ZIP que usted ha descargado al comprar este producto y una vez seleccionado debe pulsar el botón 'Subir este módulo'.

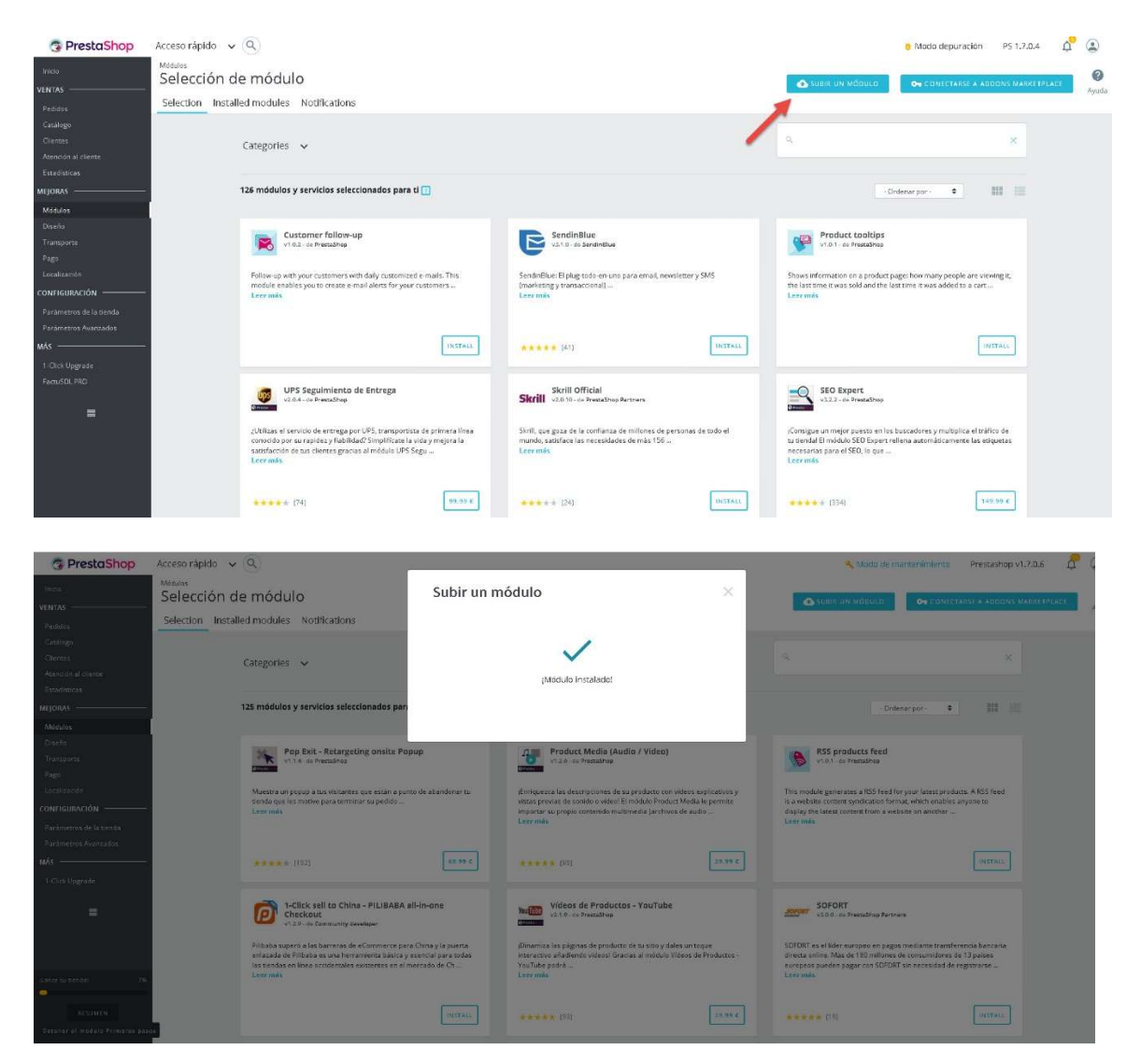

Una vez instalado volvemos a inicio de nuestro back-office y debería aparecer una nueva pestaña 'FactuSOL PRO' que incluye 5 submenús: Configuraciones, Exportar Clientes/Pedidos, Exportar catálogo, Importar catálogo, Importar Facturas.

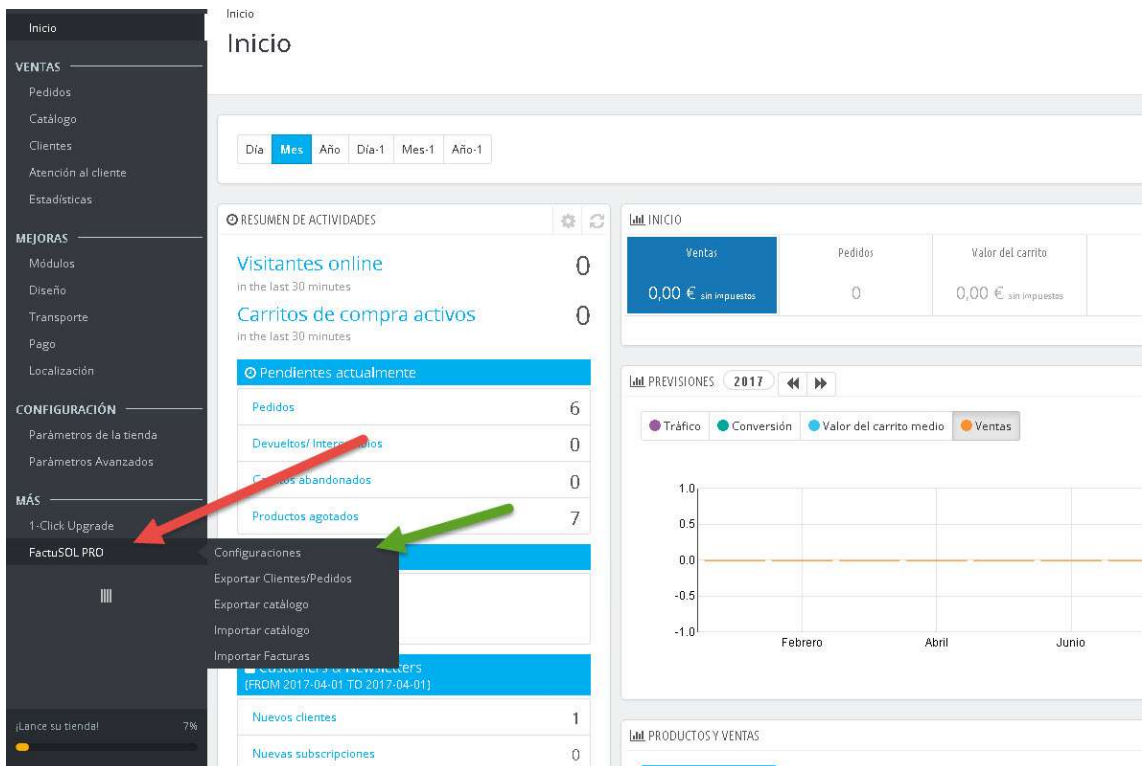

## 3. Configuraciones

Al acceder al menú de configuraciones veremos 2 formularios, uno para configurar los parámetros de exportación de clientes y pedidos y otro para configurar los parámetros de importación.

Si tenemos activadas las facturas en Prestashop aparecerá un mensaje en la parte superior advirtiéndolo.

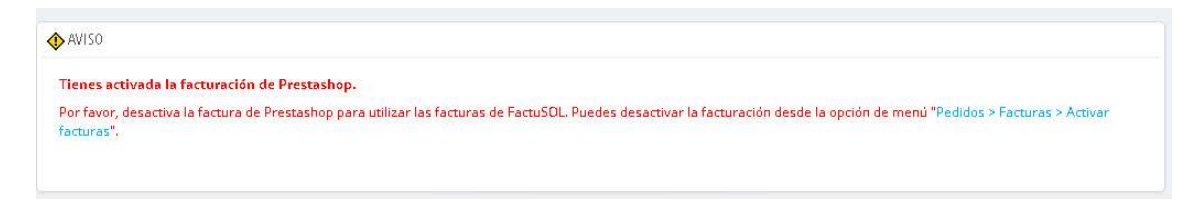

## 3.1. Configuración para exportación de Clientes y Pedidos

En este formulario podremos configurar todos los parámetros de configuración para la exportación de clientes y pedidos de Prestashop a FactuSOL.

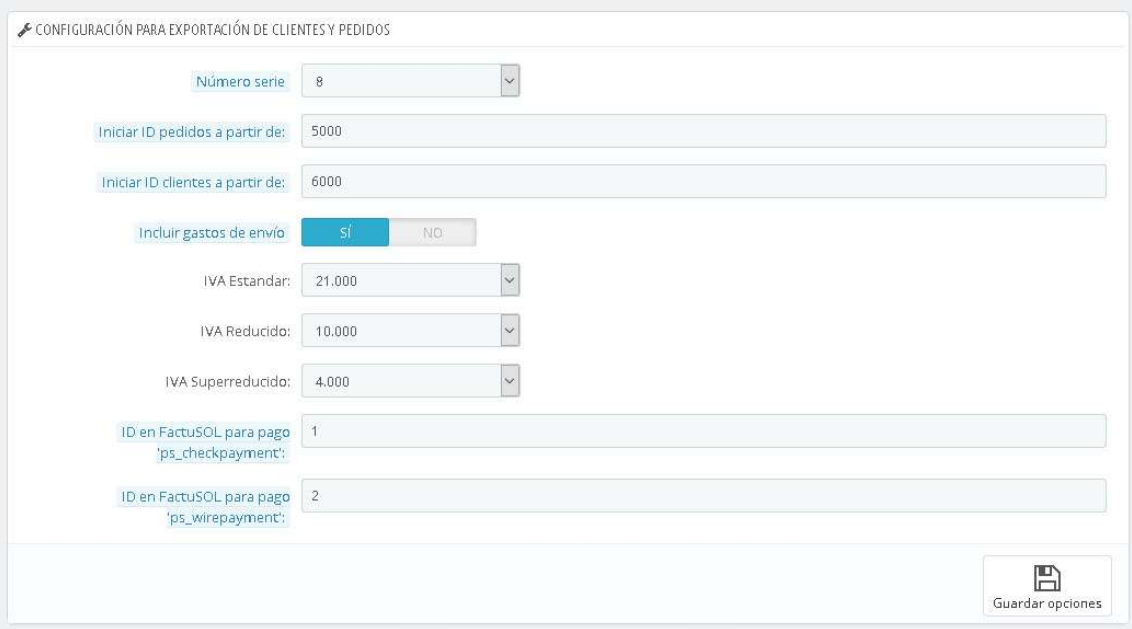

## Parámetros de configuración:

 Número de série: Seleccione el número de serie configurado en FactuSOL para los pedidos de clientes de internet.Es importante que coincida el número de serie configurado en el módulo y en FactuSOL, aquí puede ver campo configurable en ambas plataformas:

En FactuSOL 2016:

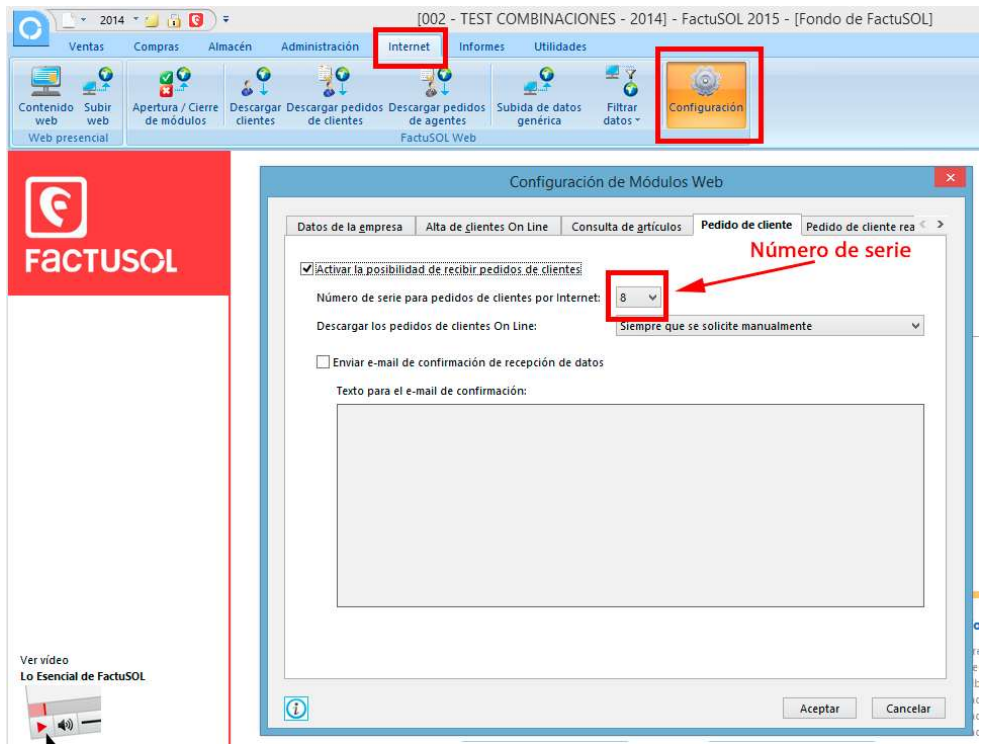

En FactuSOL 2017 / DELSOL 360:

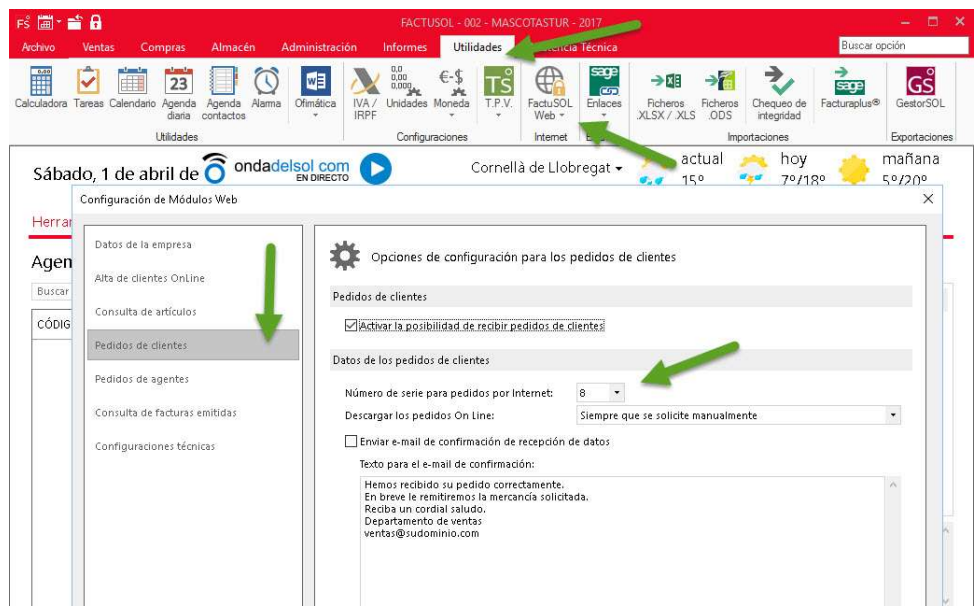

- Iniciar ID pedidos a partir de: Id de pedidos a partir del cual se desea que empiecen los pedidos importados a FactuSOL.
- Iniciar ID clientes a partir de: Id de clientes a partir del cual se desea que empiecen los clientes importados a FactuSOL.
- **· Incluir gastos de envío:** Active esta opción si desea incluir los gastos de envío sus pedidos exportados. Los gastos de envío se incluirán como un concepto más dentro del pedido ya que FactuSOL, por ahora, no permite editar el campo de 'Portes' desde la descarga online desde una tienda externa.
- Configuración de IVAs: Debe seleccionar cada uno de los ivas utilizados en su tienda.
- ID en FactuSOL para forma de pago 'X': Puede relacionar las formas de cobro activas en la tienda con las formas de cobro configuradas en FactuSOL introduciendo el ID de la forma de cobro de factuSOL para cada una de ellas. (Ver siguiente punto 3.1.1).

## 3.1.1. Configurar formas de cobro

Para poder relacionar las formas de cobro en Prestashop y FactuSOL es necesario asociar los módulos de pago de Prestashop con los IDs de las formas de cobro configurados en FactuSOL:

En FactuSOL 2016:

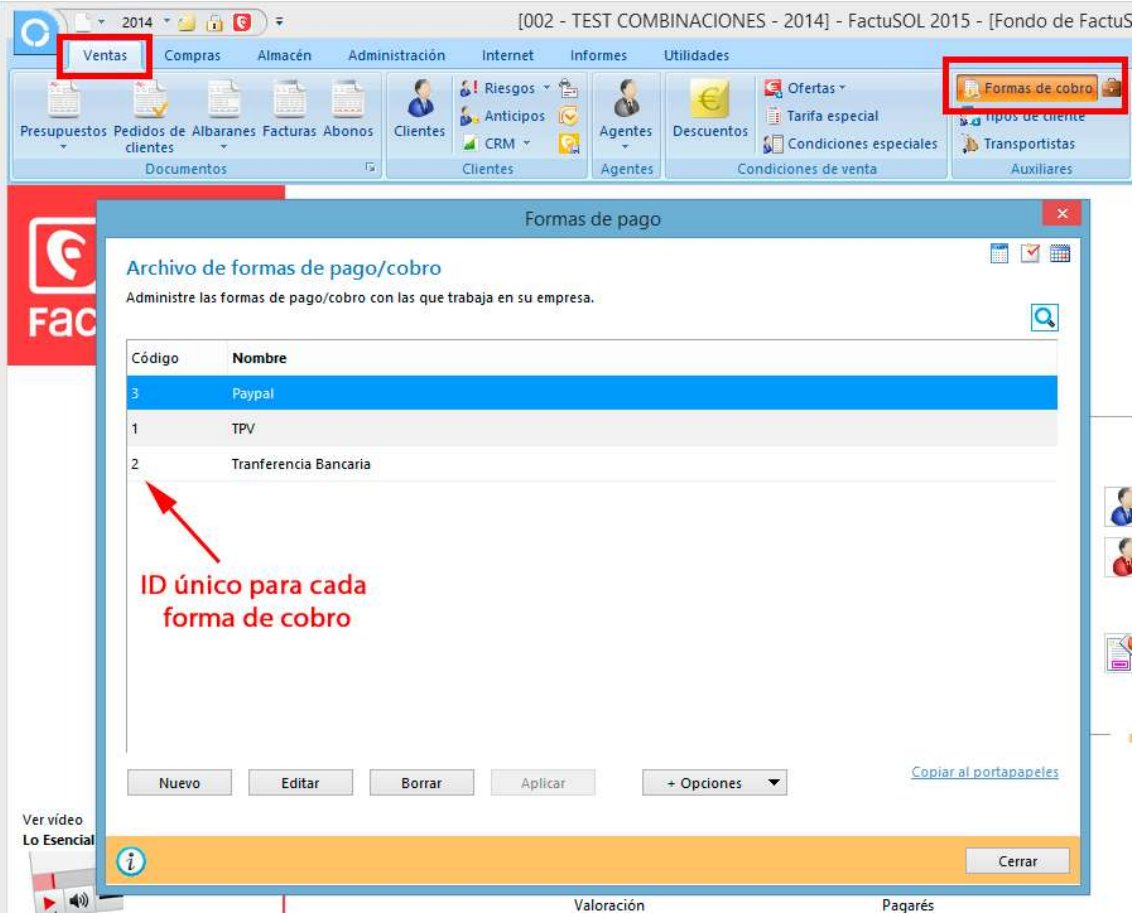

## En FactuSOL 2017 / DELSOL 360:

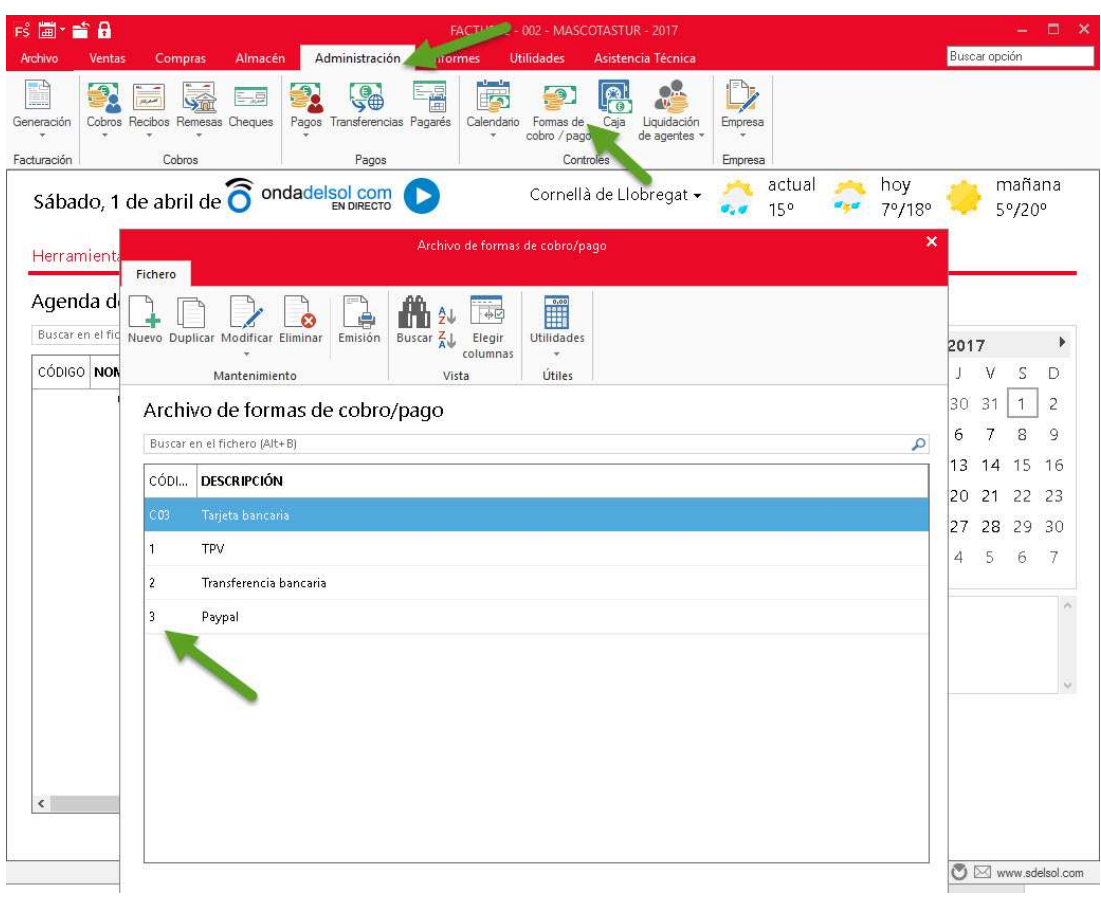

## En Prestashop:

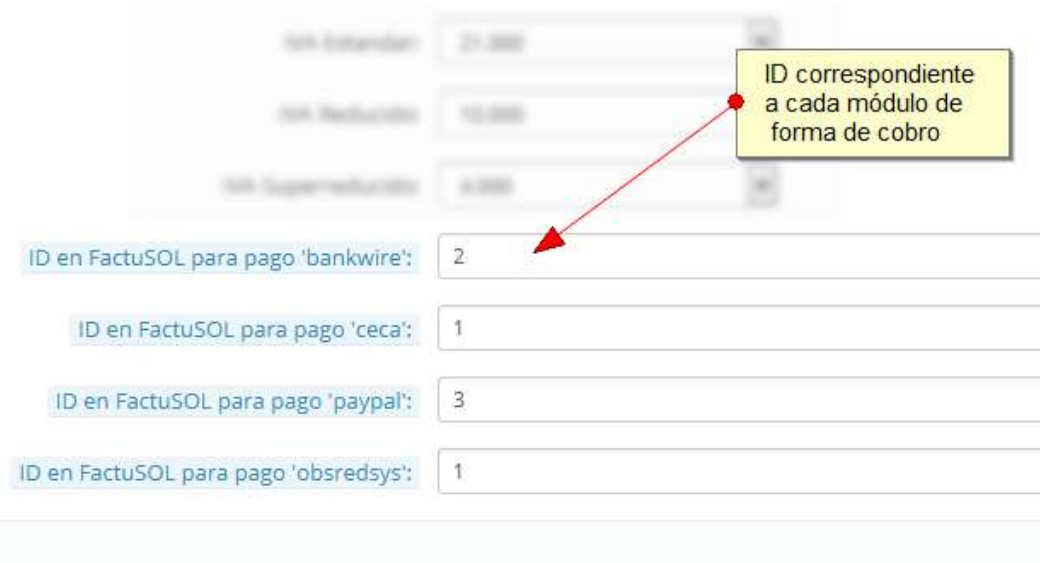

3.2. Configuraciones para la importación de categorías, productos, precios y

### stocks

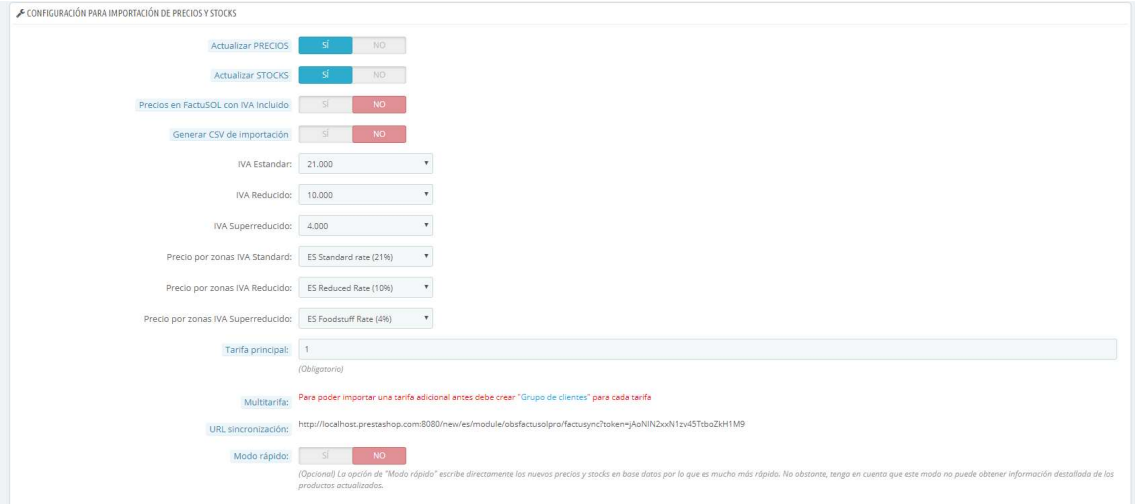

#### Parámetros:

- Actualizar PRECIOS: Determina si se importarán o no los importes de los productos.
- Actualizar STOCKS: Determina si se importarán o no los stocks de los productos.
- Precios en FactuSOL con IVA Incluido: Active esta opción si usted ya tiene el IVA incluido en el PVP de sus productos en FactuSOL.
- Generar CSV de importación: Active esta opción si desea importar categorías y productos nuevos creados en FactuSOL hacia PrestaShop.
- IVA Estándar: Debe seleccionar la regla de impuestos de su Prestashop correspondiente al IVA Estándar.
- IVA Reducido: Debe seleccionar la regla de impuestos de su Prestashop correspondiente al IVA Reducido.
- IVA Superreducido: Debe seleccionar la regla de impuestos de su Prestashop correspondiente al IVA superreducido.
- Precio por zonas IVA Estándar: Debe seleccionar los grupos de reglas de impuestos de su Prestashop correspondiente al IVA Estándar.
- Precio por zonas IVA Reducido: Debe seleccionar los grupos de reglas de impuestos de su Prestashop correspondiente al IVA Reducido.
- Precio por zonas IVA Superreducido: Debe seleccionar los grupos de reglas de impuestos de su Prestashop correspondiente al IVA superreducido.
- Tarifa principal: Id de la tarifa principal de FactuSOL que contiene los precios (normalmente el valor es "1").
- Multitarifa: En el caso de desear importar más de una tarifa consultar el siguiente apartado  $(3.2.1 - Multitarifas)$
- Sync URL: URL de sincronización que deberá configurar en el FactuSOL para sincronizar los datos (Ver apartado 3.3 – Configuraciones en FactuSOL).

 Modo rápido: (Opcional) Este nuevo modo escribe directamente en base de datos sin pasar por la librería de Prestashop lo que permite actualizar precios y stocks hasta 50 veces más rápido que el modo normal. No obstante, debe tener en cuenta que este modo no puede obtener información adicional de los productos y combinaciones actualizados. Más información en el apartado 'Anexo II – Modo rápido'

#### 3.2.1. Configurar múltiples tarifas

Para importar más de una tarifa es necesario primero crear un 'Grupo de clientes' en nuestra tienda Prestashop de manera que asociaremos cada tarifa a un grupo de clientes.

Si no hemos creado ningún grupo de clientes el módulo nos invitará a hacerlo en el campo 'Multitarifa' del formulario de configuración de importaciones (ver apartado anterior 3.2).

## Multitarifa: Para poder importar una tarifa adicional antes debe crear "Grupo de clientes" para cada tarifa

Una vez creado los grupos, el módulo nos mostrará los grupos disponibles en nuestra tienda para asignarles un ID de tarifa de FactuSOL. Deberemos indicar el ID de cada tarifa FactuSOL a importar o dejar el campo vacío en el caso que no se desee importar una tarifa para un grupo de clientes.

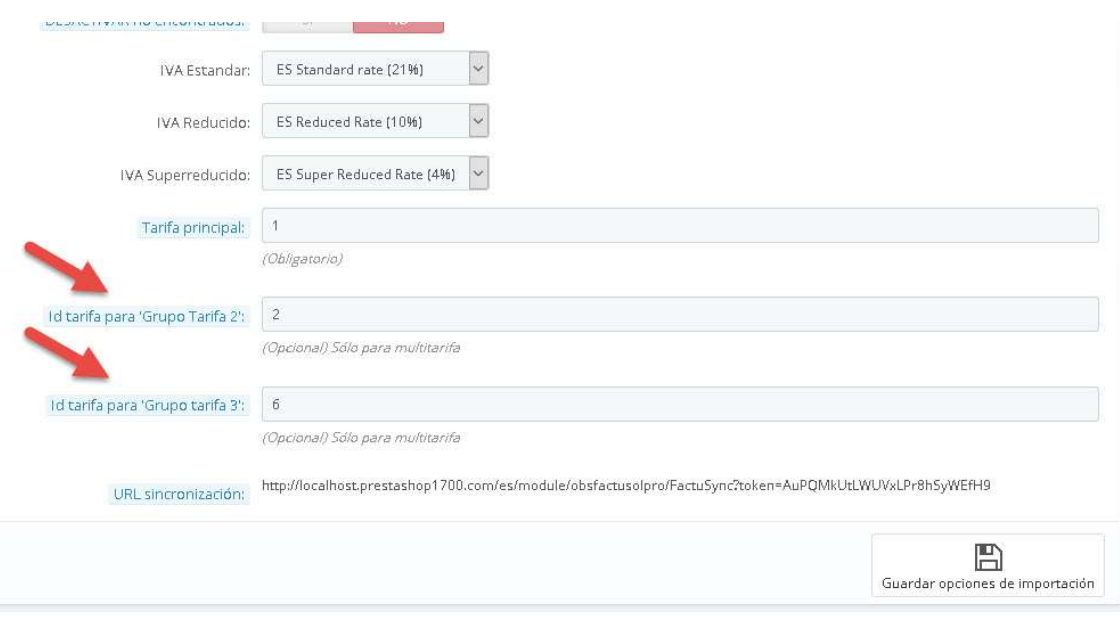

Las tarifas asociadas a un grupo de clientes se crearán como un 'Precio especifico' dentro de cada producto (o combinación de producto).

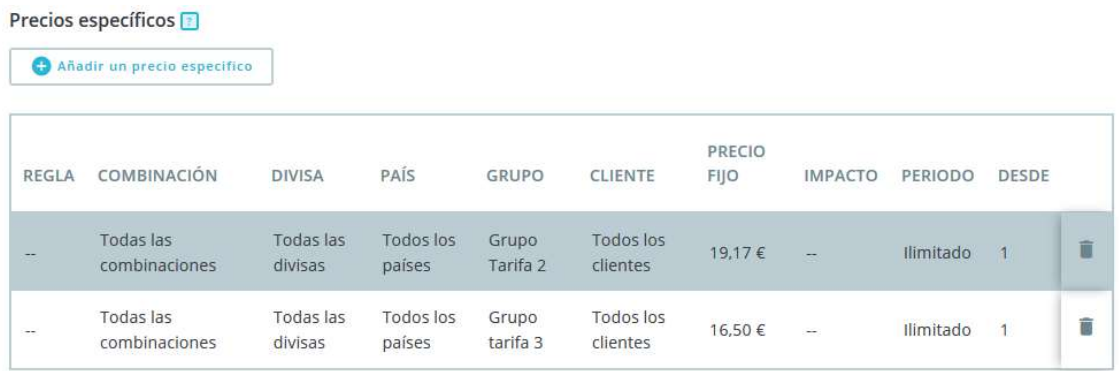

## 3.3. Configuraciones en FactuSOL

## 3.3.1. Configuración internet FactuSOL Web

En FactuSOL 2016 o anteriores

Debemos acceder a la pestaña Internet > Configuración

En FactuSOL 2017 o superior

Debemos acceder a la pestaña Utilidades > FactuSOL Web > Configuración

En la ventana que aparece, debe seleccionar la pestaña 'Alta de clientes online' y desmarcar la opción 'Enviar e-mail de confirmación de recepción de datos y clave de acceso':

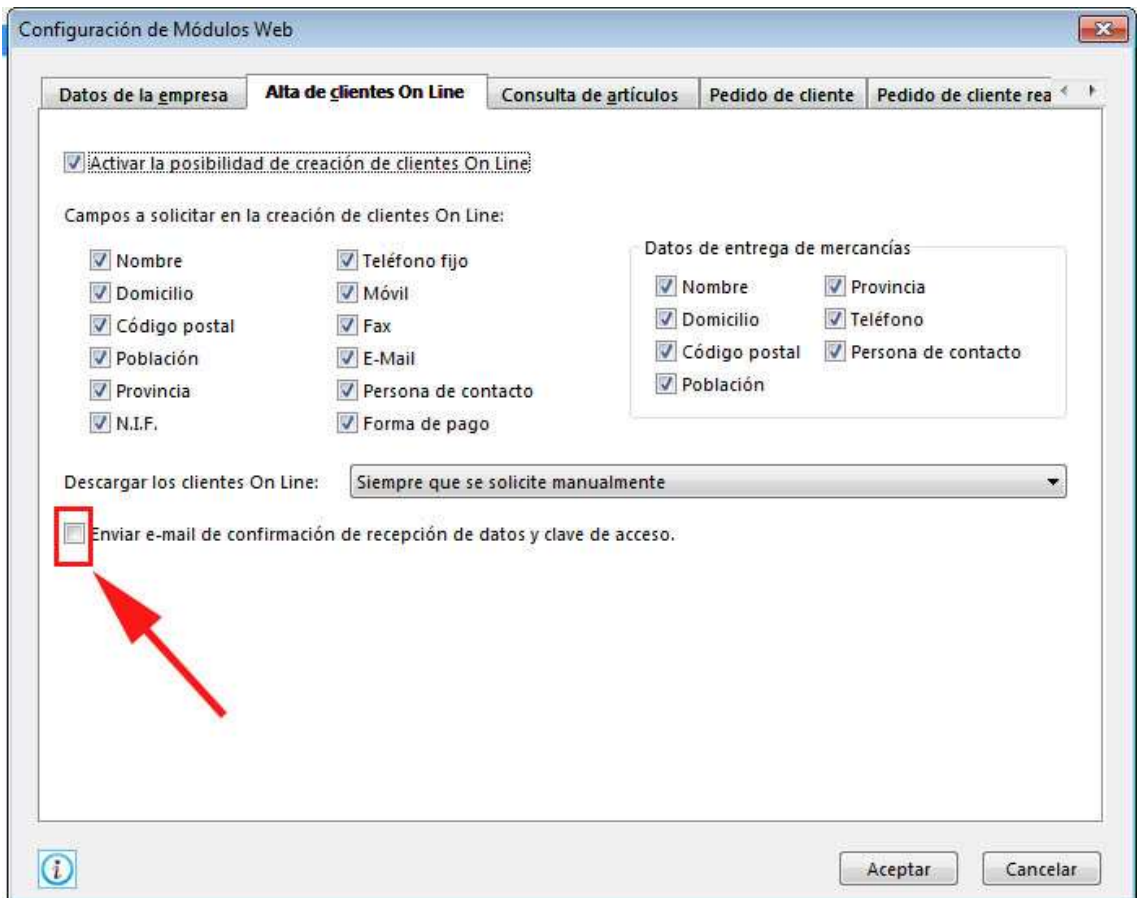

A continuación seleccionamos la pestaña 'Pedido de cliente' y desmarcamos la opción 'Enviar e-mail de confirmación de recepción de datos':

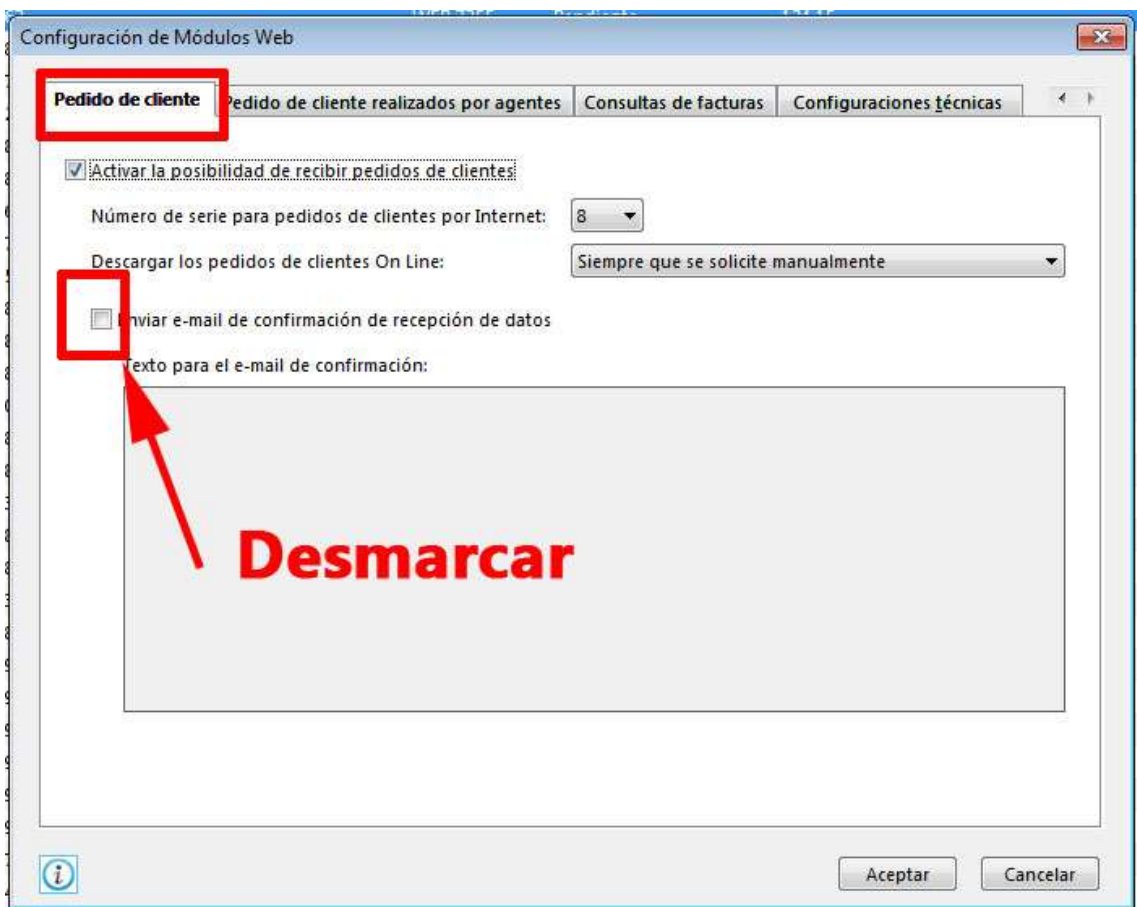

El número de serie para pedidos de clientes por Internet por defecto es 8.

La siguiente pestaña a configurar es 'Consultas de facturas', debemos activar la opción 'Activar la posibilidad que los clientes consulten sus facturas':

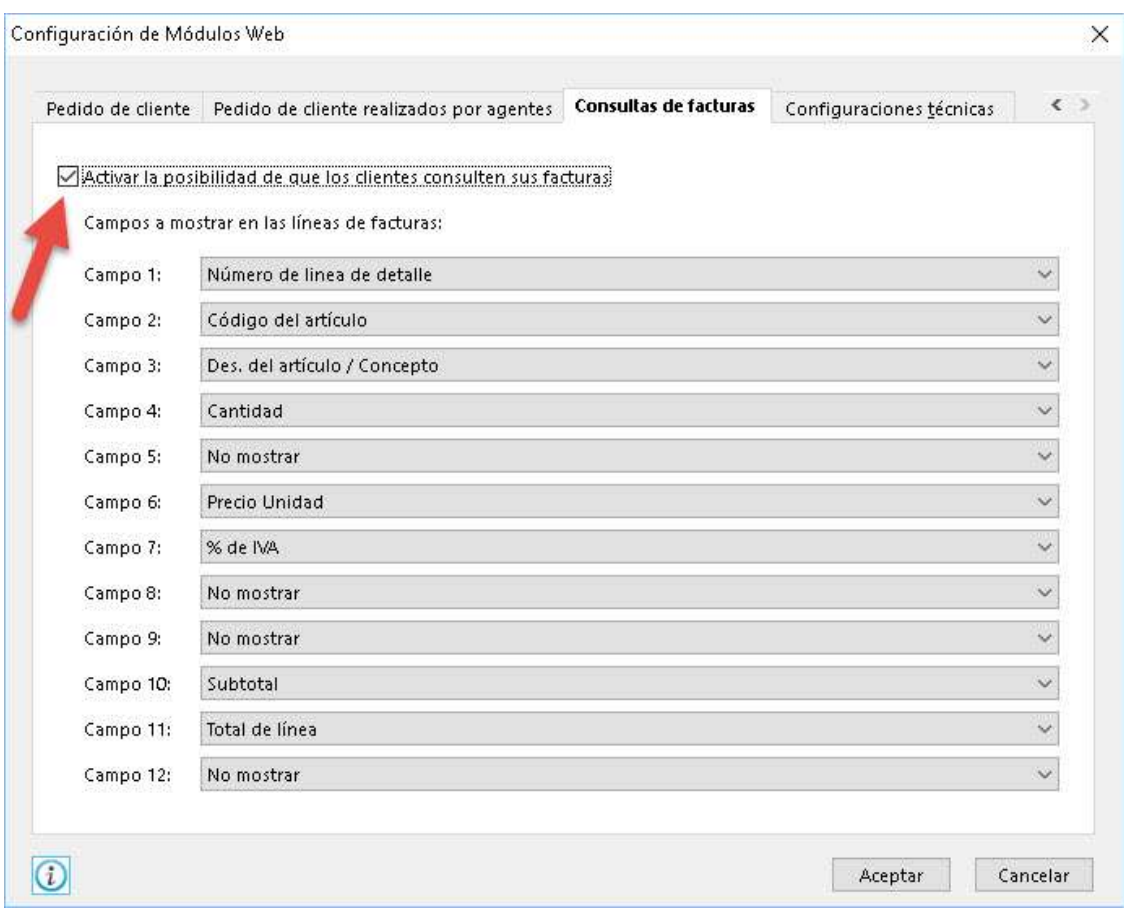

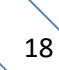

Por último, accedemos a la pestaña 'Configuraciones técnicas' e introducimos los datos de nuestro FTP:

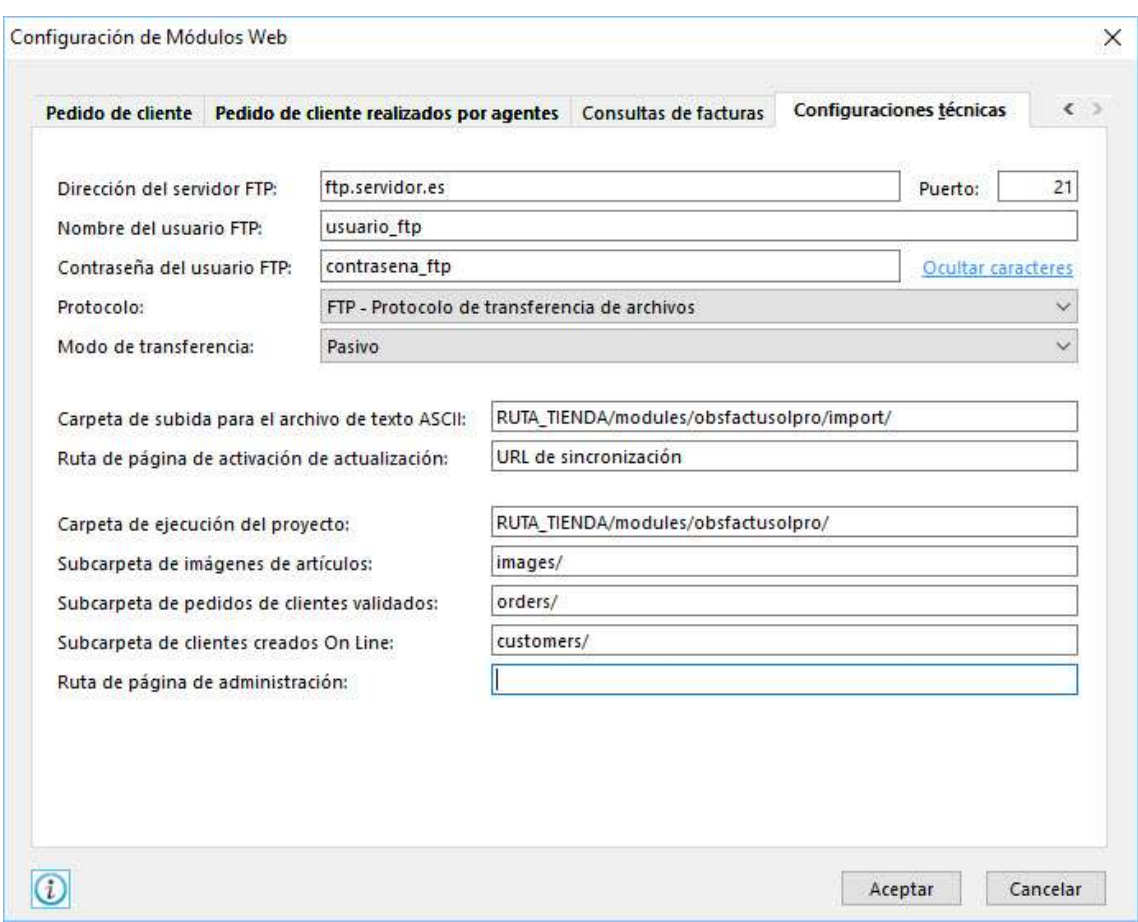

Debe introducir correctamente los siguientes datos:

- Dirección del servidor FTP: Dirección del FTP donde tiene instalada su tienda.
- Puerto: El puerto de nuestro FTP (por defecto 21).
- Nombre del usuario FTP: Usuario utilizado para acceder al código de su tienda por FTP.
- Contraseña usuario FTP: Contraseña del usuario con acceso al código de su tienda por FTP.
- Protocolo: El protocolo de conexión que utiliza nuestro FTP.
- Carpeta de subida para el archivo de texto ASCII: Debemos poner la URL del FTP donde está la raíz de la tienda PrestaShop y añadir '/modules/obsfactusolpro/import/'.
- Ruta de página de activación de actualización: Debemos introducir la URL Sync informada en la configuración del módulo (ver apartado 3.2 - Configuraciones para la importación de categorías, productos, precios y stocks).
- Carpeta de ejecución del proyecto: Aquí debe introducir la ruta de acceso su tienda prestashop y a continuación añadir la ruta del módulo 'modules/obsfactusolpro/'.
- Subc arpeta de pedidos de clientes validados: Debe introducir 'orders/'.
- Subc arpeta de pedidos de clientes validados: Debe introducir 'customers/'.
- Subcarpeta de imágenes de artículos: Debe indicar 'images/'. Este campo es necesario si se desea importar productos nuevos desde FactuSOL hacia PrestaShop que tengan imagen del producto asociada.

Una vez terminada la configuración debe aceptar los cambios.

## 3.3.2. Permitir subir secciones, familias, artículos y clientes

Para que FactuSOL añada la información al fichero de exportación para la tienda online es necesario activar el ítem para su uso en la web. Cada ítem (sección, familia, artículo o cliente) tiene una pestaña Internet para activar su uso en la web.

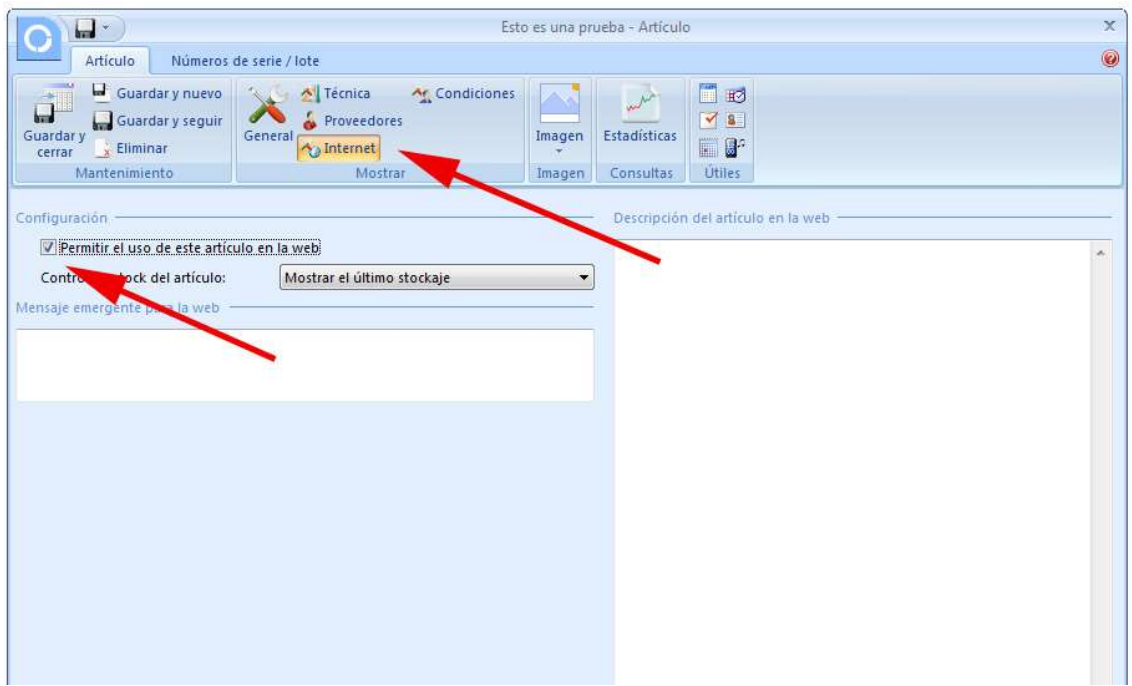

FactuSOL también permite activar esta opción de forma masiva desde la siguiente ruta:

FactuSOL 2016 o anteriores:

Pestaña: Internet > Filtrar datos

FactuSOL 2017 o superiores:

Pestaña: Utilidades > FactuSOL Web > Filtrar datos

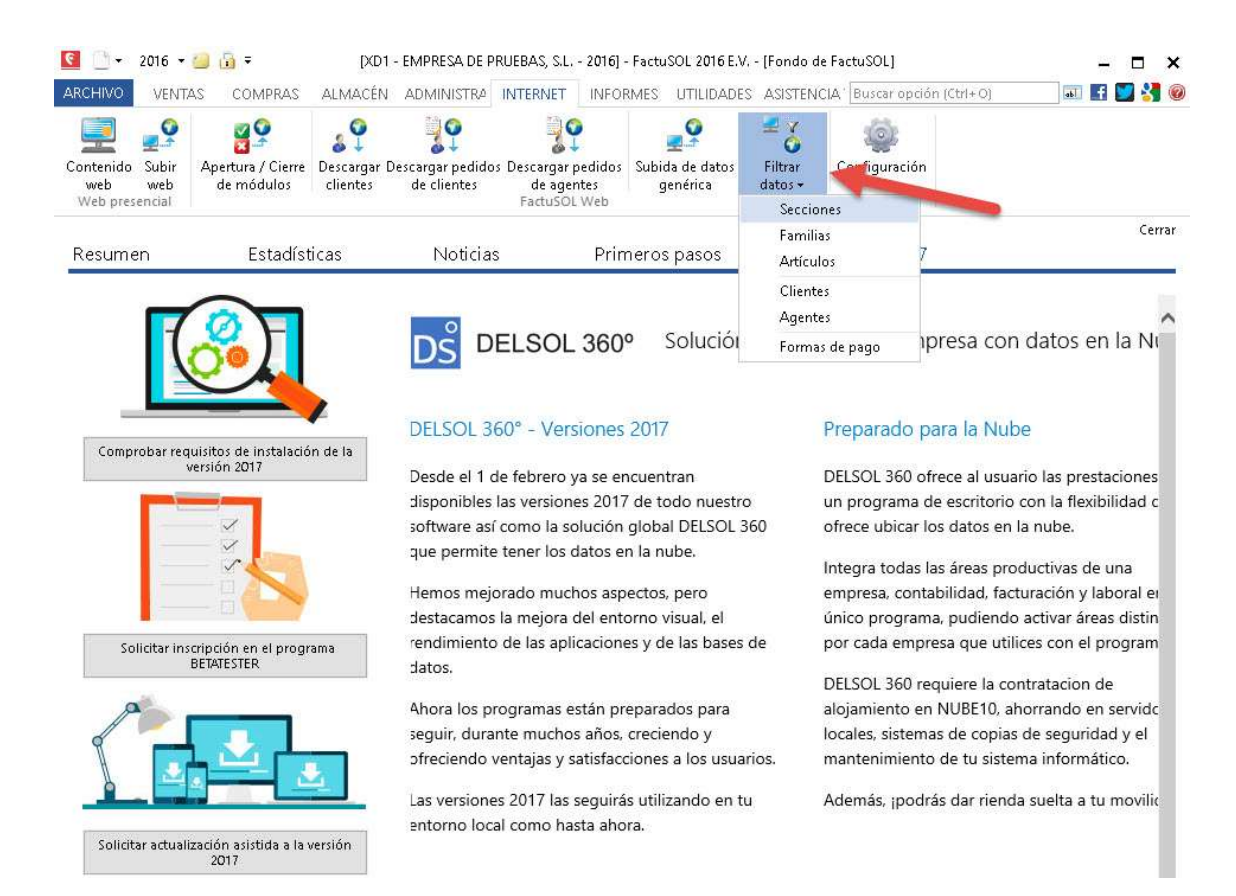

Para cada ítem (secciones, familias, artículos y clientes) podremos filtrar un rango que deseemos activar. Por defecto el rango (vacío – ZZZ) incluye todos los ítems.

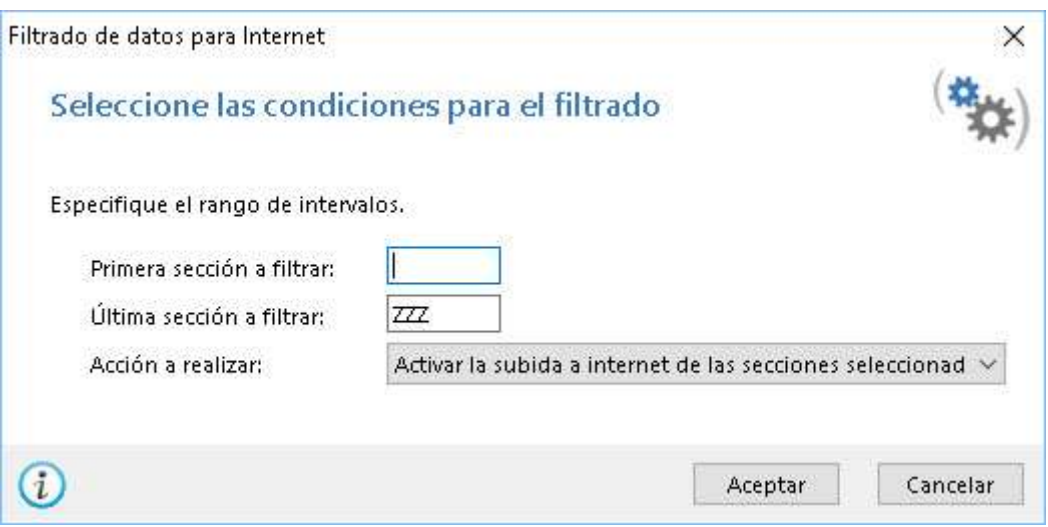

## 4. Exportar clientes / pedidos

## 4.1. Clientes y pedidos pendientes de descargar

En la parte superior de este menú encontraremos información respecto a los pedidos y clientes pendientes de descargar. El módulo generará automáticamente estos ficheros cuando se realice un nuevo pedido en la tienda.

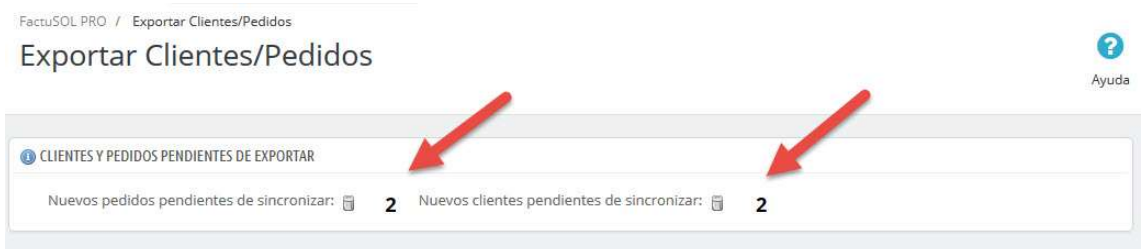

NOTA: El módulo creará los ficheros de descarga cuando el pedido pase por un estado 'pedido validado', es decir, un estado de pedido de Prestashop que tenga activado el check 'Considere el pedido asociado como validado'. Un ejemplo de estado validado es 'Pago aceptado'.

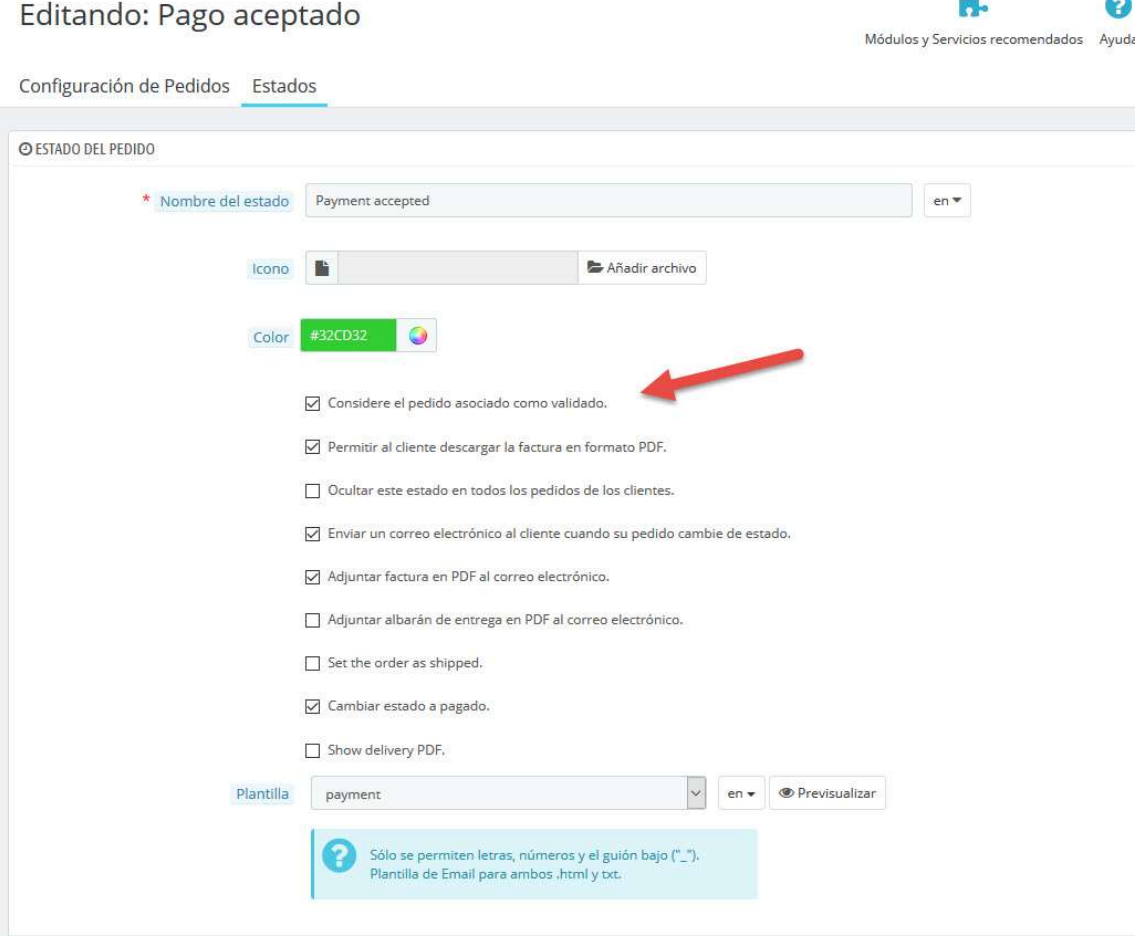

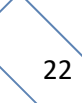

### 4.1.1. Eliminar ficheros de clientes / pedidos pendientes de descargar

Podremos eliminar todos los ficheros de clientes y/o pedidos pendientes de descargar desde el icono de la papelera que acompaña a cada sección.

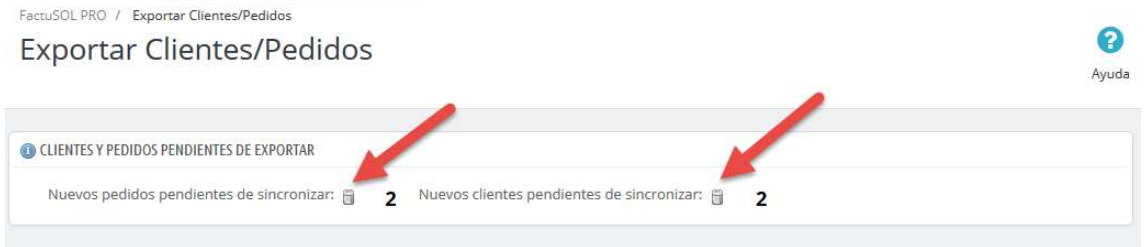

#### 4.2. Generación manual de ficheros de pedidos

Aunque los ficheros se generan automáticamente cuando un pedido se realiza en la tienda, también podemos generar manualmente los ficheros de pedidos que deseemos desde esta sección indicando un ID de pedido desde / hasta.

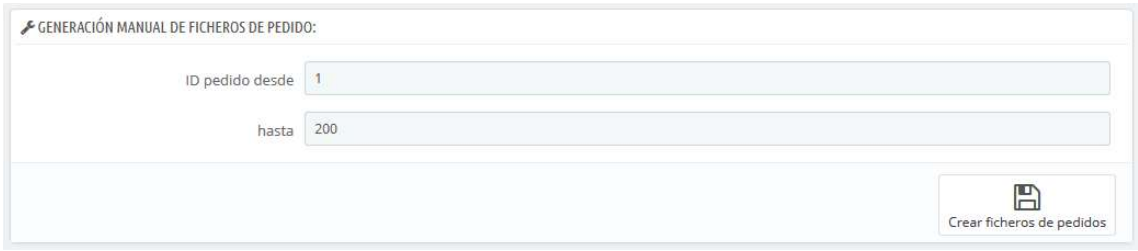

### 4.3. Generación manual de ficheros de clientes

También podemos generar manualmente los ficheros de clientes desde esta sección indicando un ID de cliente desde / hasta.

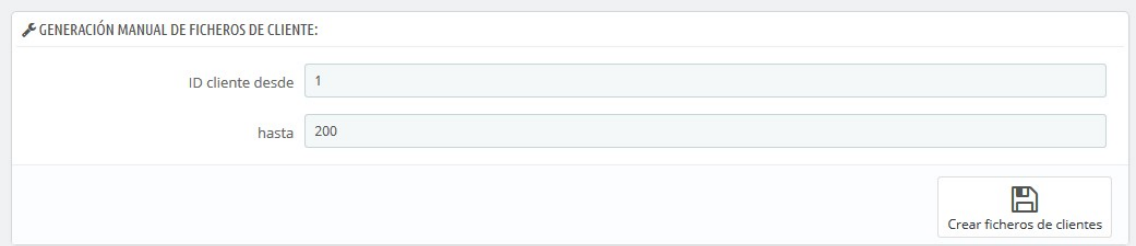

## 4.4. Descargar clientes / pedidos desde FactuSOL

Cuando el módulo nos indique que tenemos ficheros de clientes y/o pedidos pendientes de descargar podremos proceder a realizar la descarga desde FactuSOL para ello seguiremos los siguientes pasos.

En FactuSOL 2016 o anteriores:

Acceder a: Internet > Descargar clientes / Descargar pedidos de clientes

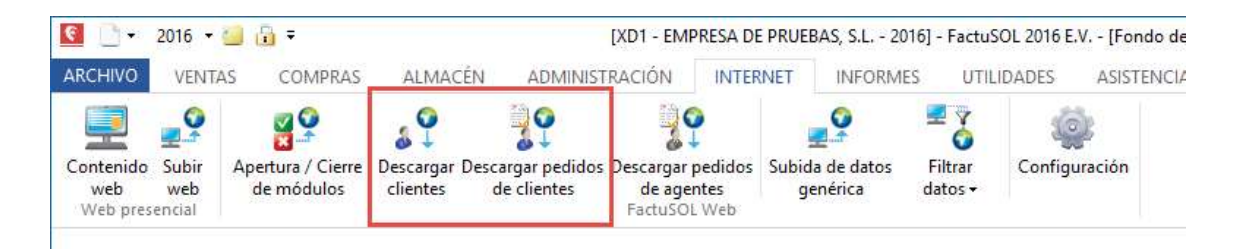

En FactuSOL 2017 o posteriores:

 Acceder a: Utilidades > FactuSOL Web > Descargar clientes / Descargar pedidos de clientes

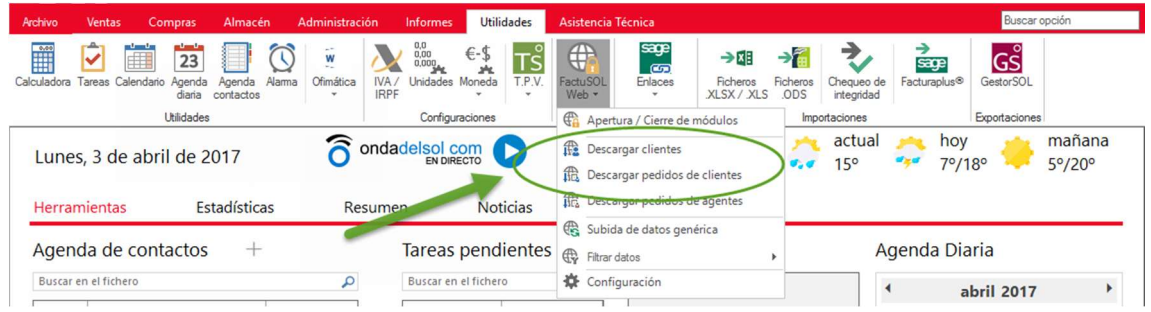

Importante: Recomendamos no descargar más de 200-300 clientes / pedidos de una sola vez, ya que FactuSOL suele tener problemas al descargar cantidades elevadas de ficheros. Si tienes muchos clientes / pedidos que descargar, inténtelo hacer en tandas de 200.

## 5. Exportar catálogo

Desde el menú del módulo 'Exportar catálogo' podremos generar los ficheros XLS para importar a FactuSOL desde un sencillo formulario.

Este módulo permite exportar todo el catálogo de productos de Prestashop a FactuSOL. Se pueden exportar los siguientes datos:

- Productos (o Combinaciones de productos)
- Stock
- Precios
- Categorías
- Proveedores

Debe tener en cuenta las siguientes limitaciones:

- 1. Productos y combinaciones: Todos los productos y combinaciones deben tener su código de referencia, de lo contrario ese producto o combinación no se exportará.
- 2. Combinaciones: Si su tienda tiene combinaciones de productos el precio final de venta debe constar en su totalidad en la combinación, por tanto, el producto padre debe tener un precio de 0,00€.
- 3. Combinaciones: Las combinaciones se generarán como productos independientes de FactuSOL, no obstante, quedarán correctamente ligados con cada combinación de Pretashop.
- 4. Categorías: Debido a la limitación de FactuSOL solo se exportarán las categorías 'por defecto' asociada a cada producto y no todo el árbol de categorías.
- 5. Requiere Microsoft Office Excel

#### 5.1. Generación de los ficheros XLS

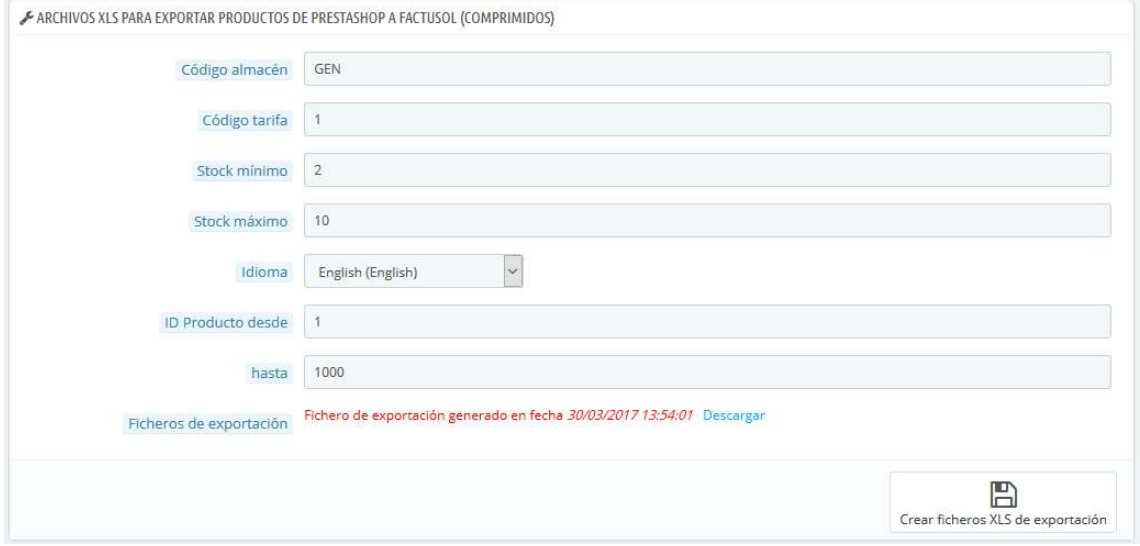

#### Campos del formulario:

- Código almacén: Hace referencia al código de almacén configurado en su FactuSOL (por defecto, almacén general: GEN)
- Código tarifa: Hace referencia al código de la tarifa de su FactuSOL que se aplicará a cada producto (por defecto, 1)
- Stock mínimo: Stock mínimo que se desea configurar en cada producto (necesario para después poder realizar pedidos de compra masivos a los proveedores)
- Stock máximo: Stock mínimo que se desea configurar en cada producto (necesario para después poder realizar pedidos de compra masivos a los proveedores)
- Idioma textos: Seleccione el idioma que desea exportar para los textos de los productos: nombres, descripciones…
- Ficheros de exportación: Link de descarga de los ficheros XLS generados. Para mayor comodidad se comprimirán en formato ZIP.
- Crear ficheros XLS de exportación: Botón para ejecutar la creación de los ficheros de exportación.

## 5.2. Preparación de los ficheros XLS para ser importados

## 5.2.1. Crear el fichero ZIP

Para crear el fichero ZIP debe apretar el botón 'Crear ficheros XLS de exportación'.

### 5.2.2. Descargar el fichero ZIP

Una vez generado el fichero ZIP que contiene los ficheros de importación para FactuSOL debe hacer click en 'Descargar' para descargarlo y guardarlo en una carpeta temporal, por ejemplo en C:\factusol\_temp.

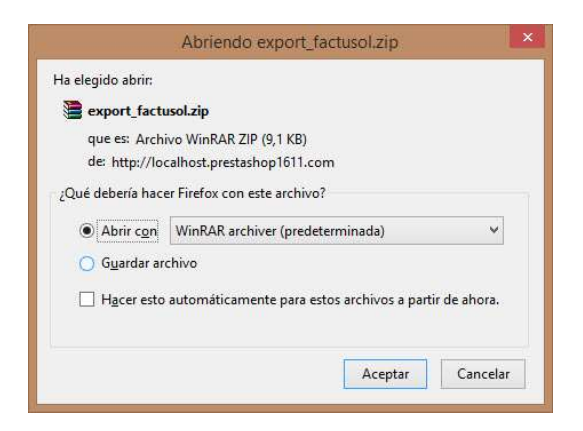

### 5.2.3. Descomprimir el fichero ZIP

Debemos descomprimir el contenido del fichero zip, podemos realizarlo en misma carpeta temporal creada anteriormente C:\factusol\_temp.

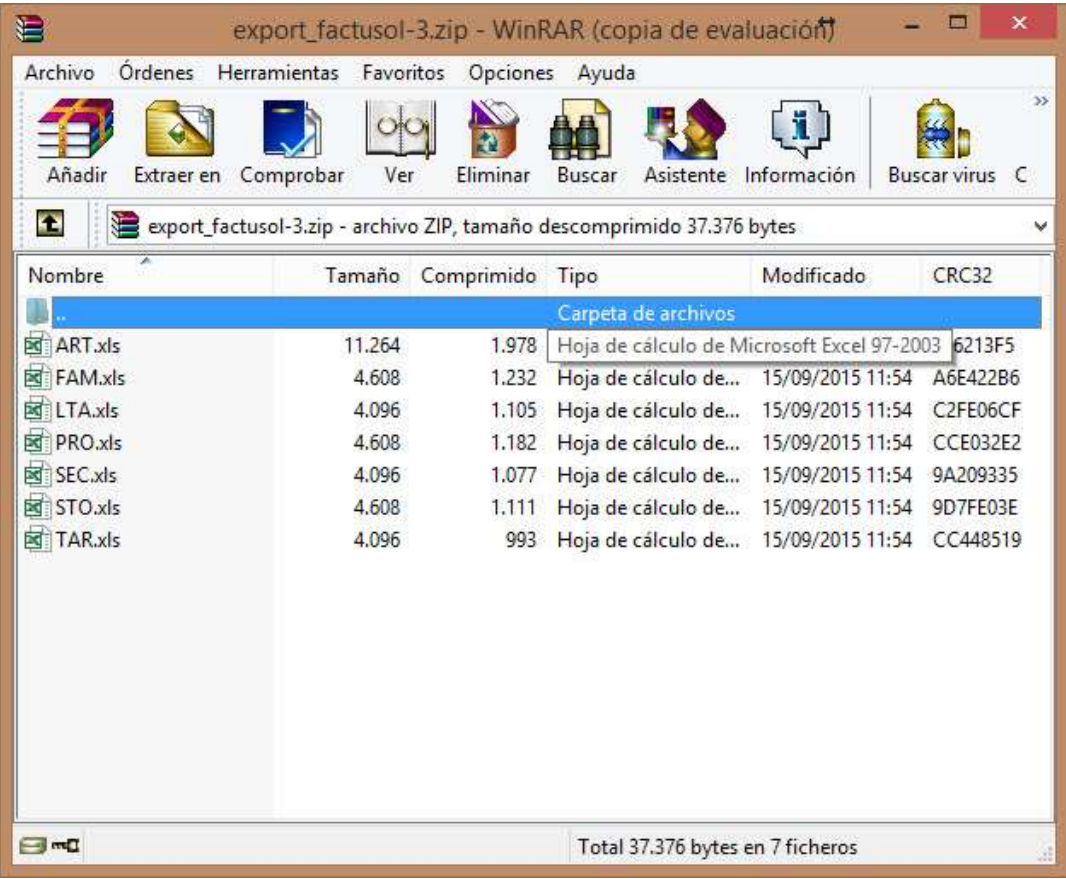

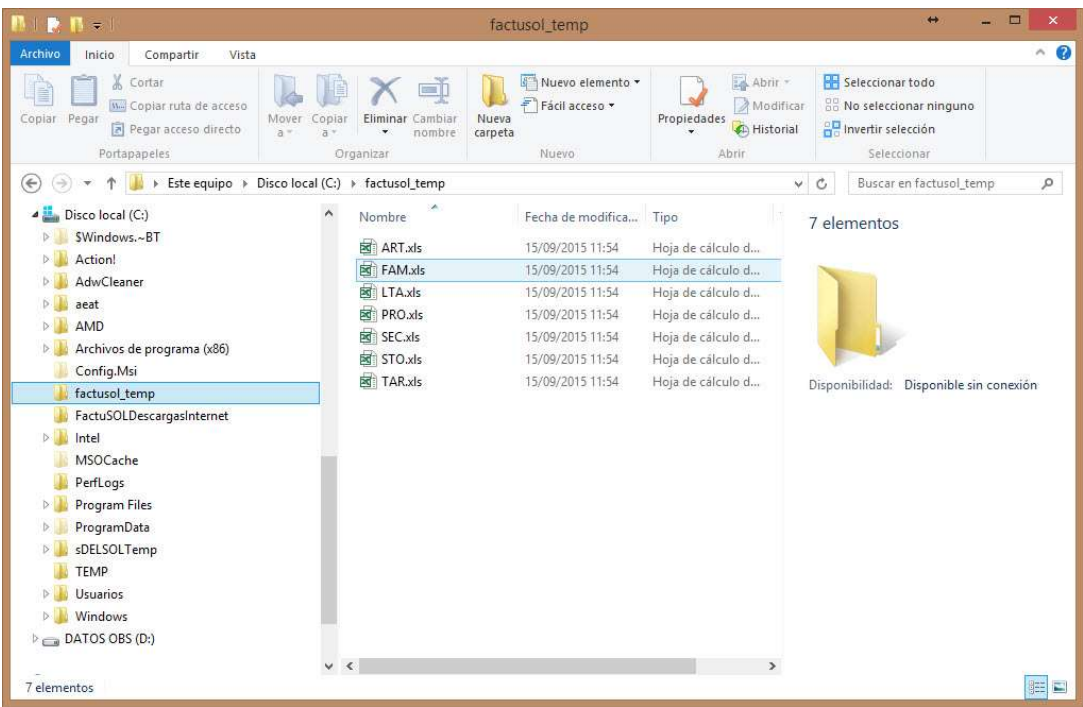

## 5.2.4. Abrir y guardar todos los ficheros XLS de nuevo

#### Este paso es muy importante para que FactuSOL detecte correctamente los ficheros XLS

Debemos abrir y volver a guardar los 7 ficheros XLS con nuestro programa Excel, para ello tendremos que habilitar la edición una vez abierto el fichero en el Excel y guardarlo.

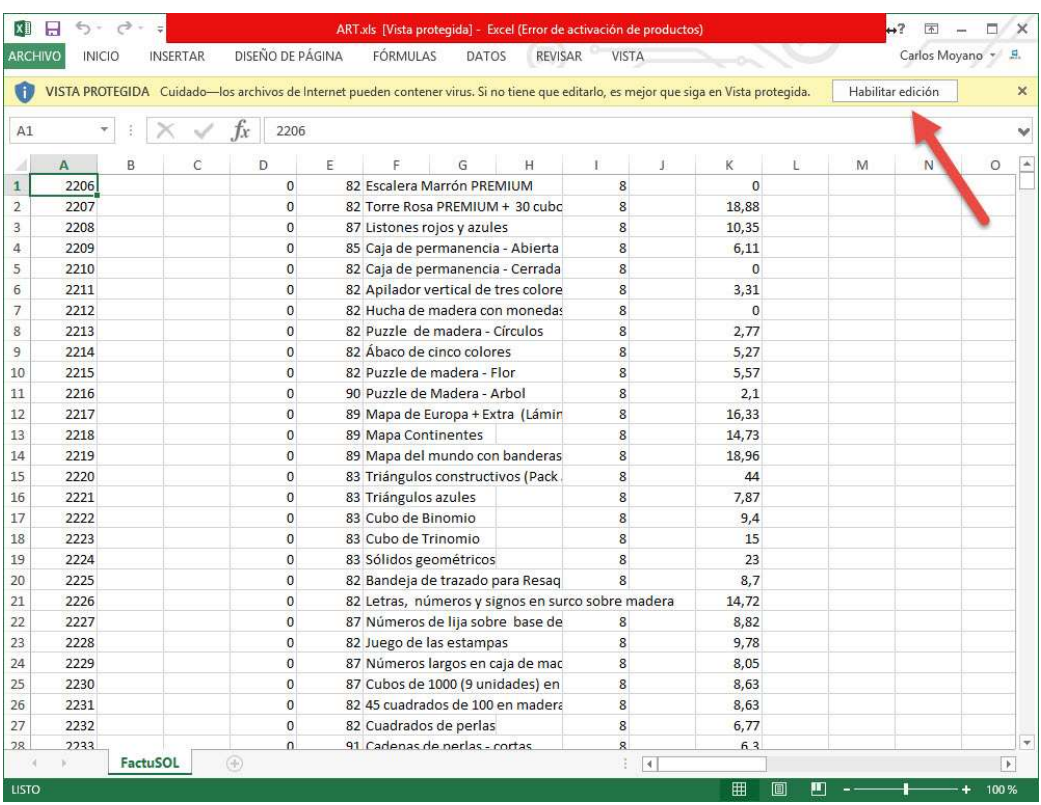

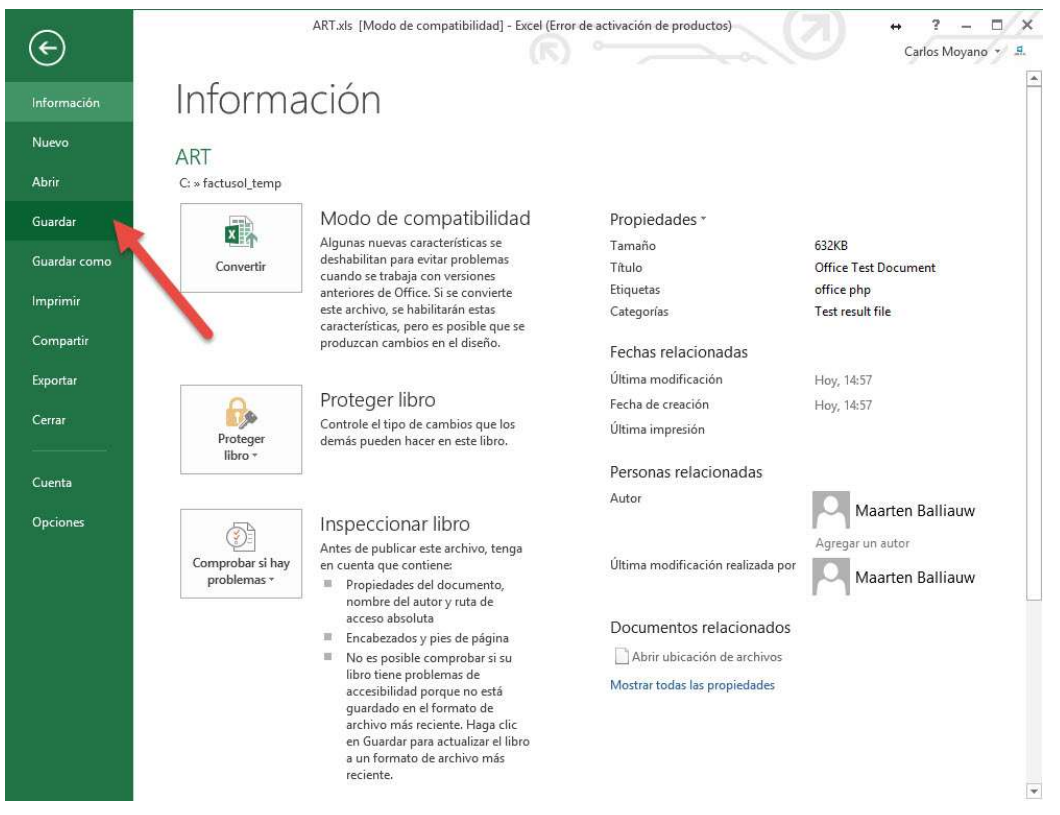

Este paso debemos realizarlo para todos los ficheros XLS de la carpeta.

## 5.3. Importar los ficheros XLS en FactuSOL

Para importar los datos a FactuSOL abriremos nuestro FactuSOL y la Empresa que hayamos creado para nuestro catálogo.

Una vez abierto accederemos a la pestaña 'Utilidades' y apretaremos el botón 'Archivos'. En el menú contextual que se abre debemos apretar la opción '.XLS (utilizando Microsoft Office Excel)'.

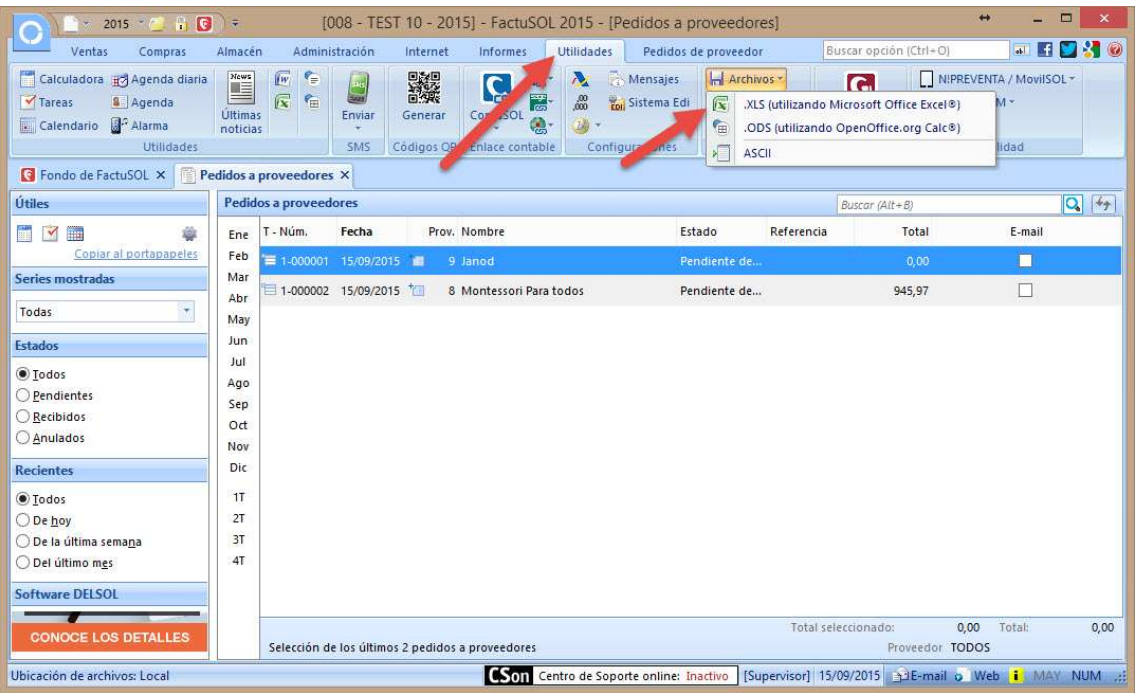

Se abrirá una venta desde donde podremos realizar la importación de los ficheros.

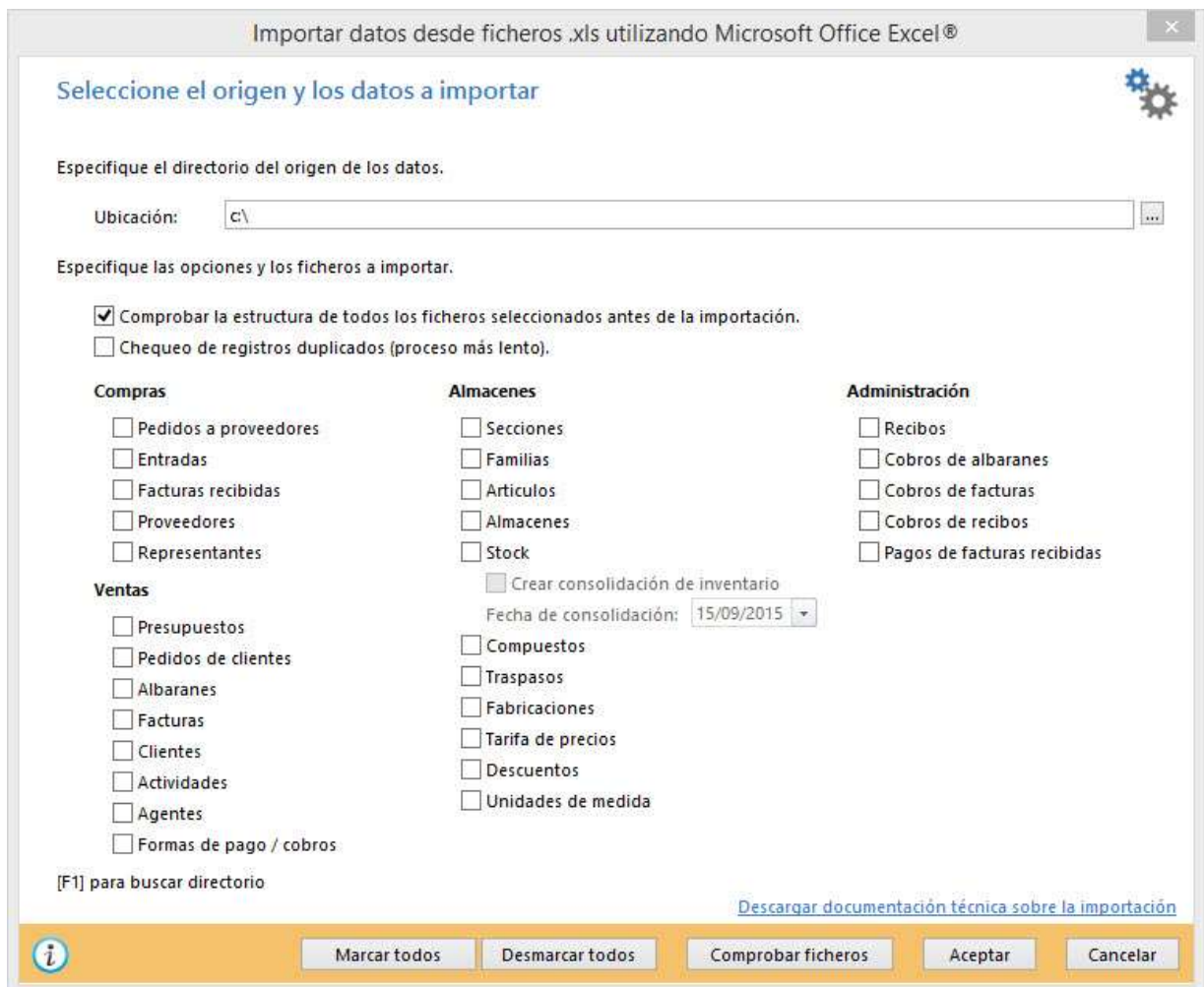

Campos requeridos:

 Ubicación: Debemos seleccionar la carpeta donde se encuentran los ficheros XLS a importar, en nuestro ejemplo C:\factusol\_temp

Para realizar la importación de los ficheros es **muy importante** seguir este orden:

1) Primero seleccionaremos de la parte de Almacenes: Stock y Tarifa de precios

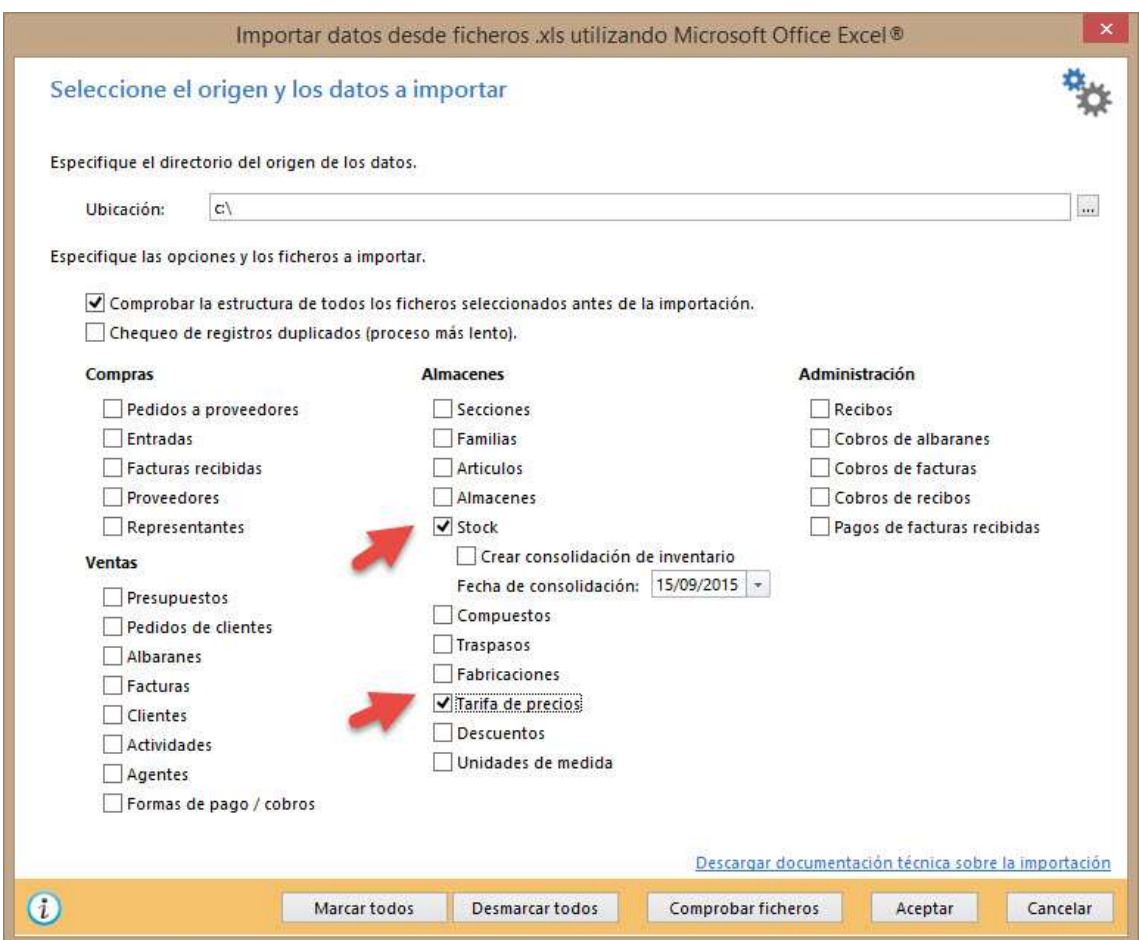

Y apretaremos el botón 'ACEPTAR' para comenzar la importación de Stock y precios.

2) Segundo, desmarcaremos las 2 opciones anteriores y seleccionaremos de la parte de Compras: Proveedores y de la parte Almacenes: Secciones, Familias y Artículos.

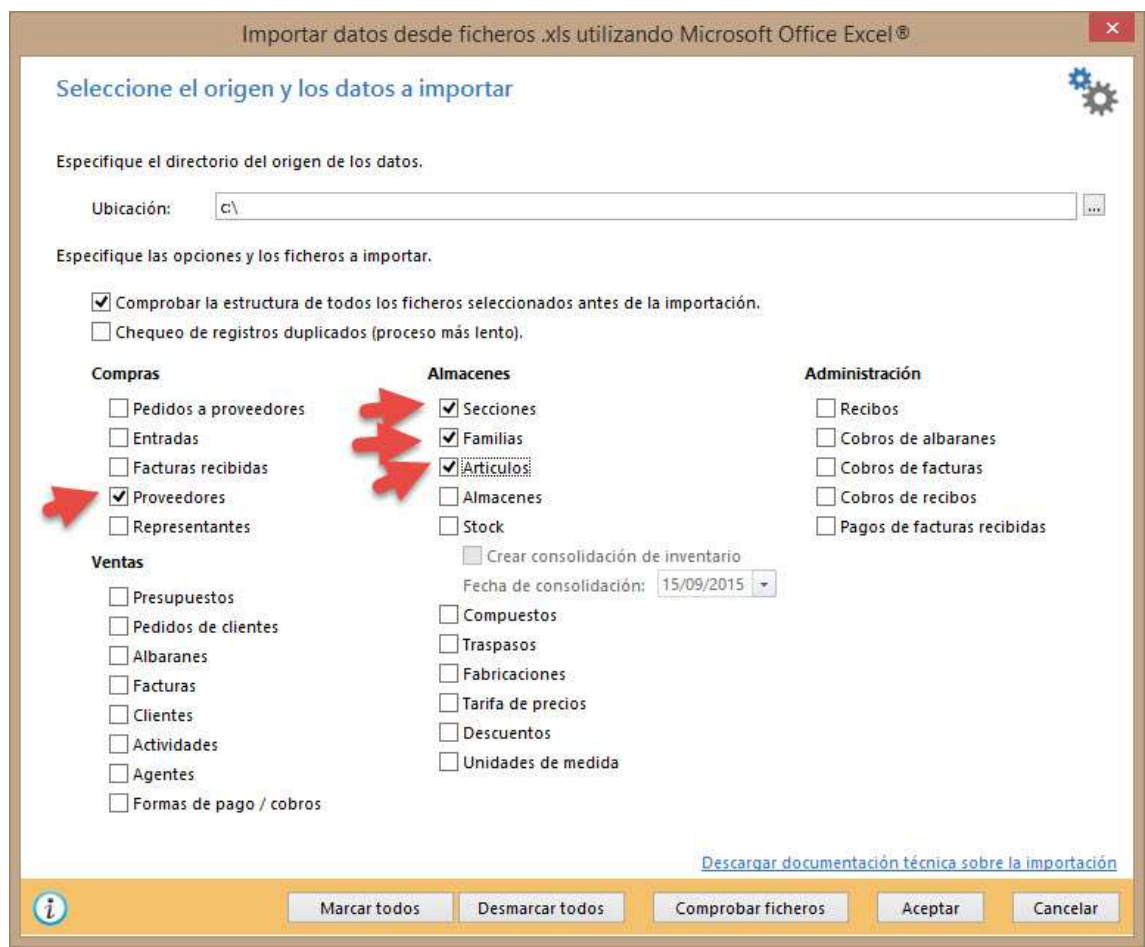

Y apretaremos el botón 'ACEPTAR' para comenzar la importación de Proveedores, artículos y familias.

## 5.4. Comprobar la importación

Una vez importados los datos debemos revisar que todo se haya importado correctamente.

Artículos, stock, precios

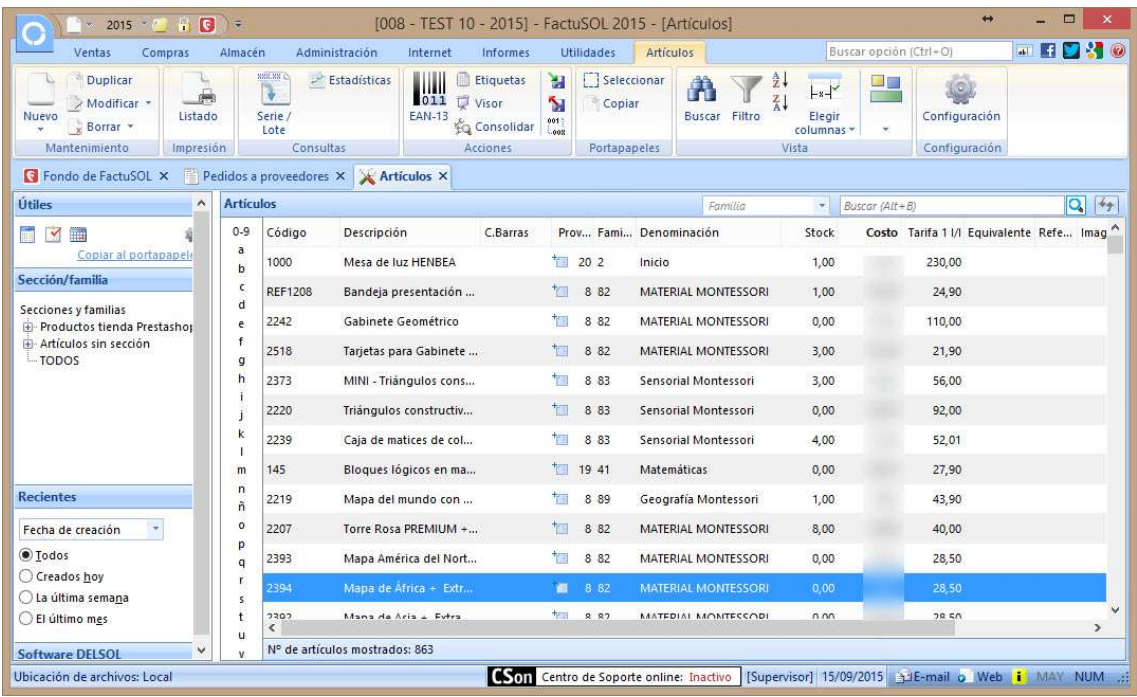

#### Familias

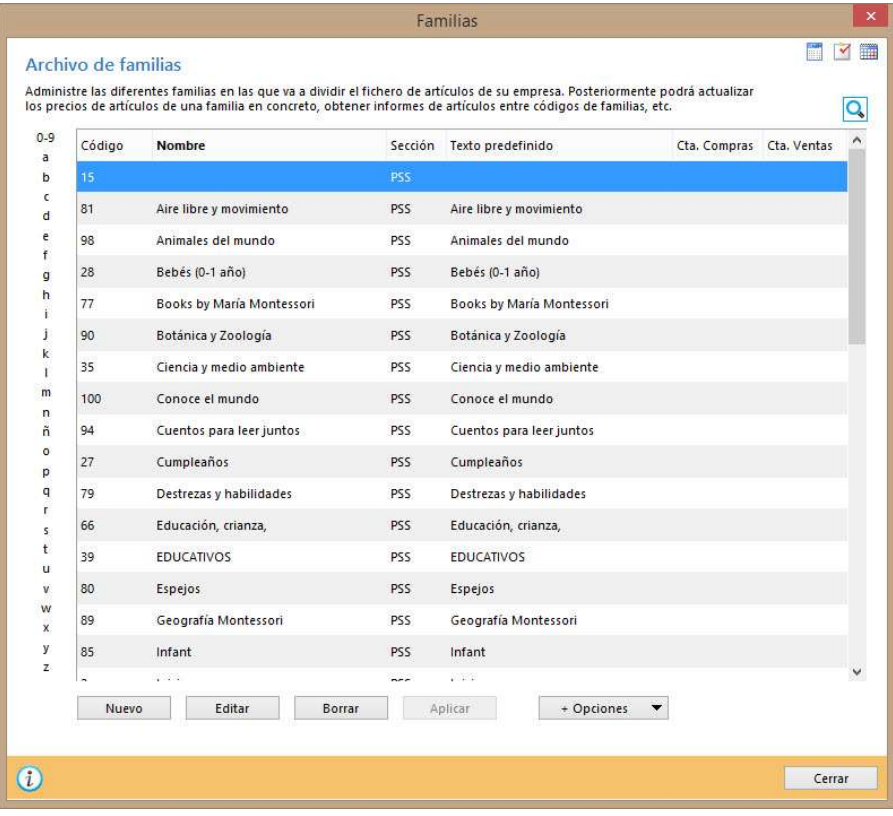

#### Proveedores

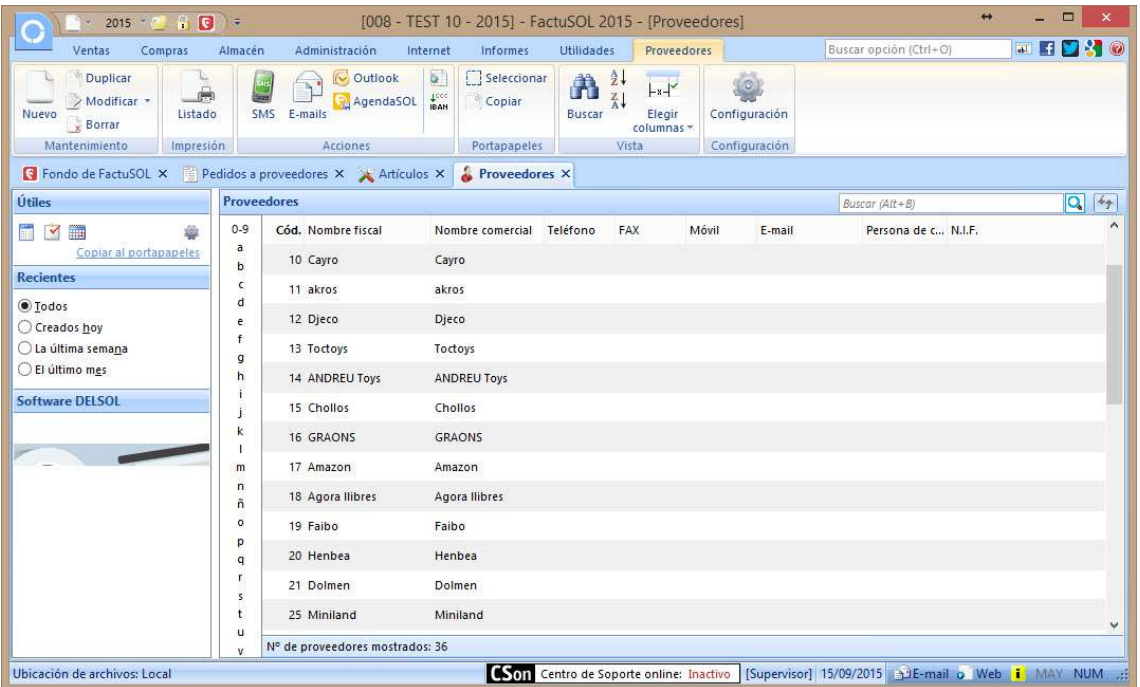

## 6. Importar catálogo

Este módulo permite actualizar de manera masiva el stock y precios de los productos ya existentes en la tienda online e importar los nuevos.

#### 6.1. Sincronizar precios / stocks de los productos existentes

IMPORTANTE: Lea detenidamente los siguientes apartados de este manual antes de realizar cualquier importación:

- 1.4. Referencias en los productos
- 1.5. Productos con combinaciones en Prestashop
- 3.2. Configuraciones para la importación de categorías, productos, precios y stocks

Tras tener el módulo correctamente configurado siguiendo los apartados anteriormente citados, para lanzar la ejecución de la importación debemos:

En FactuSOL 2016 o anteriores:

Acceder a: Internet > Subida de datos genérica

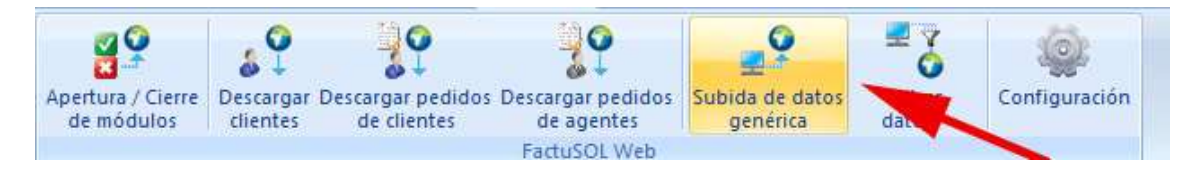

En FactuSOL 2017 o superiores:

Acceder a: Utilidades > FactuSOL Web > Subida de datos genérica

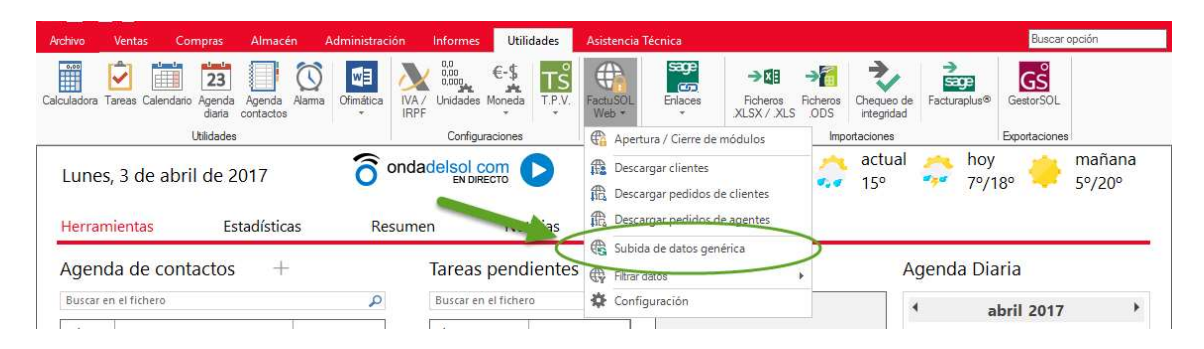

Se abrirá una nueva ventana donde debemos dejar todos los campos tal cual están y asegurarnos de marcar el campo 'Subir imágenes de artículos a la web' si deseamos importar las imágenes de los nuevos productos en PrestaShop.

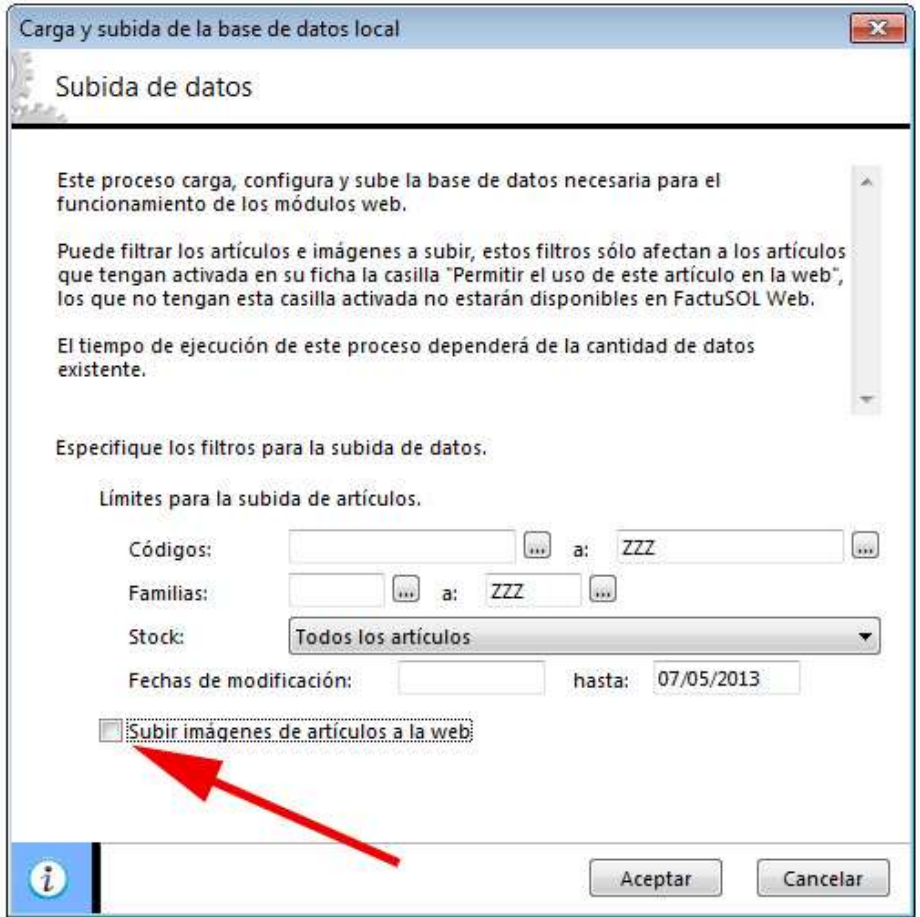

Una vez hagamos clic en Aceptar comenzará el proceso de exportación. Una vez subido el fichero se ejecutará automáticamente en nuestro navegador predeterminado la URL Sync encargada de realizar los cambios en PrestaShop y generar los ficheros CSV de importación de categorías y productos en caso de haber nuevos productos a importar.

#### IMPORTANTE:

Esta página no debemos cerrarla hasta que finalice todo el proceso.

El proceso se realizará de forma controlada a través de procesos AJAX para evitar posibles errores debidos a las limitaciones del servidor, por ejemplo, por tiempo de ejecución limitado (timeout).

Proceso FactuSync

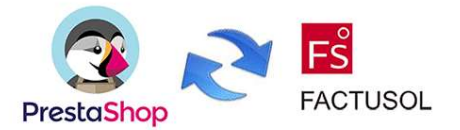

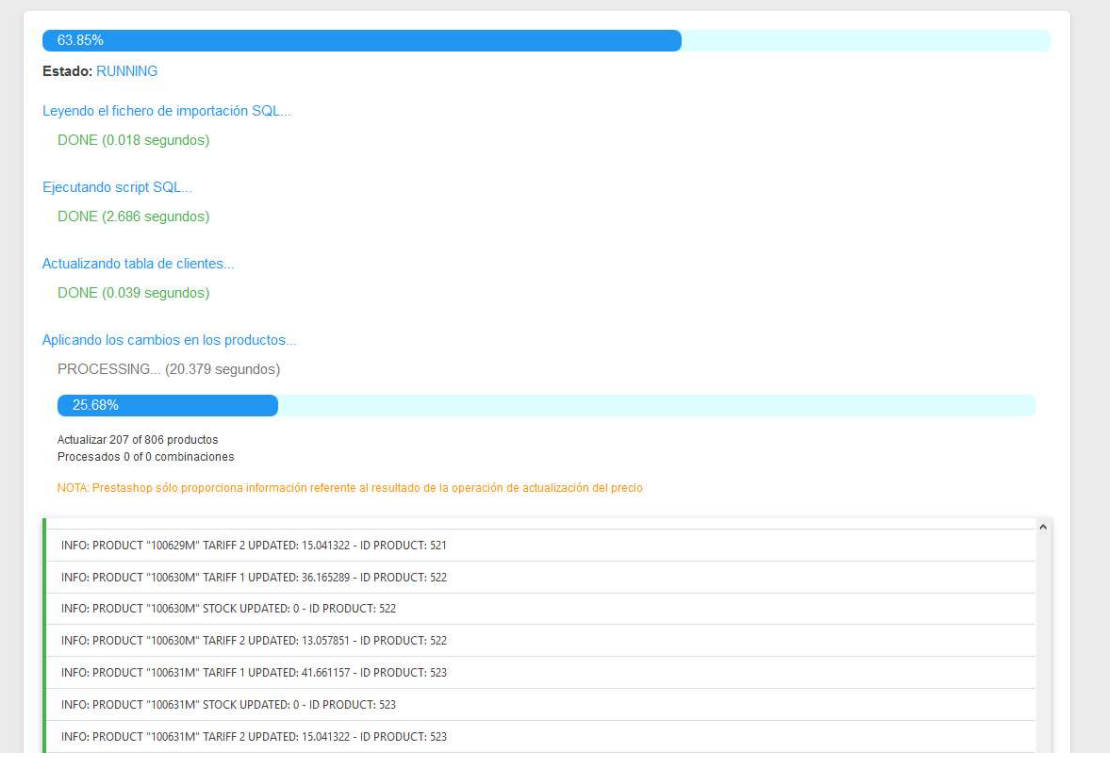

## Al finalizar el proceso se mostrará el resultado de todas las operaciones realizadas.

## Proceso FactuSync

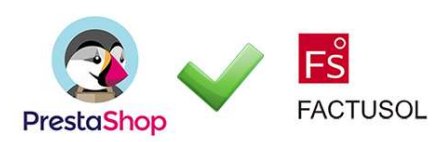

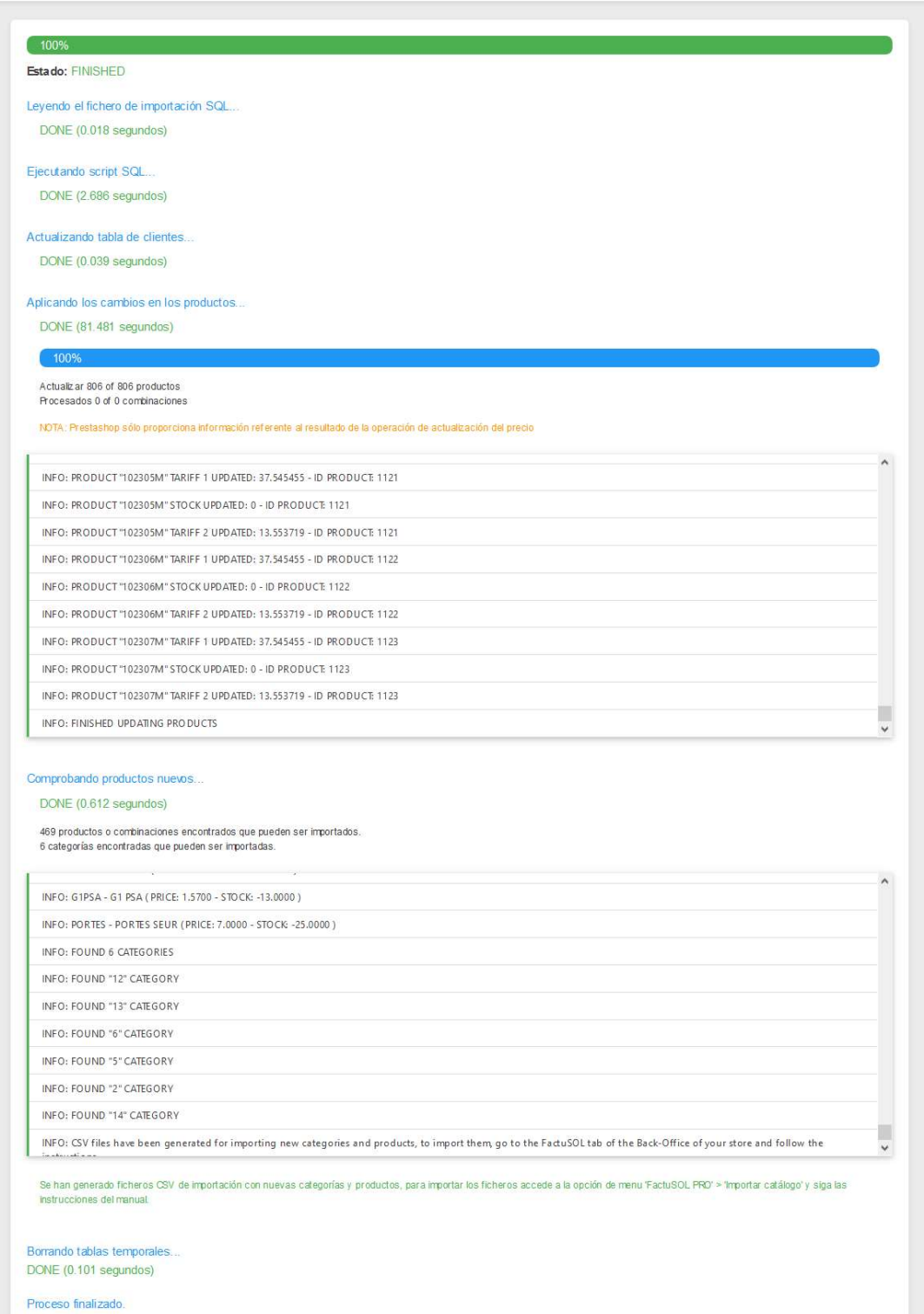

## 6.2. Importar las nuevas categorías y productos

Recuerde que para importar nuevos productos de FactuSOL a Prestashop debe activar la generación de ficheros CSV para los nuevos productos (Ver apartado 3.2).

### 6.2.1. Importación de los ficheros CSV generados

Si tenemos activada la opción de generar los ficheros CSV de nuevos productos y categorías detectados el módulo nos informará al finalizar el proceso de sincronización si se han creado ficheros CSV con los nuevos productos y categorías a importar.

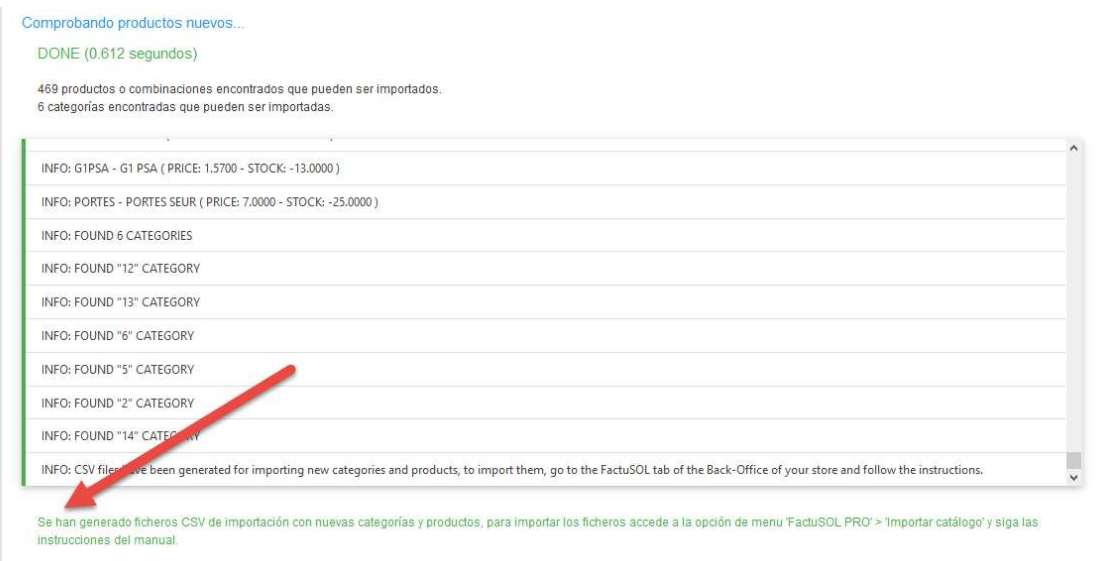

Para importarlos debemos acceder a la pestaña del módulo FactuSOL PRO > Importar catálogo y veremos que se informará también aquí de la existencia de nuevas categorías o productos a importar y la fecha de su generación:

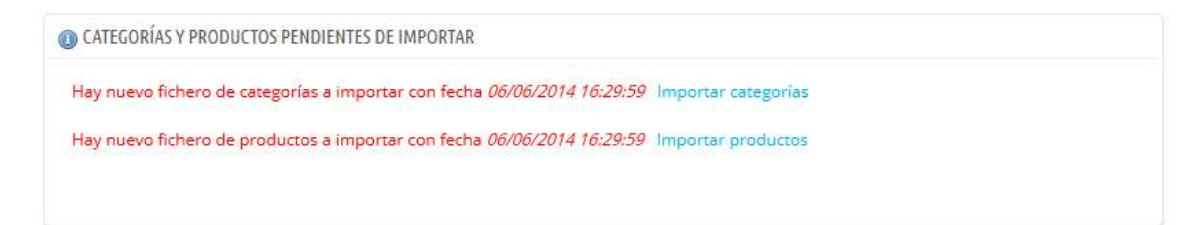

Para importarlo deberemos hacer clic en el botón 'Importar categorías' y/o 'Importar productos'.

## ENLAZAR CATEGORÍAS

El módulo permite enlazar categorías ya creadas en Prestashop con categorías importadas de FactuSOL a la hora de importar los productos de manera que no es necesario importar categorías si estas ya existen con otro nombre en Prestashop.

En caso de que tengamos categorías no mapeadas podremos relacionar categorías de Prestashop con FactuSOL pulsando en "Mapear Categorías".

ARCHIVOS CSV PARA IMPORTAR DE FACTUSOL A PRESTASHOP

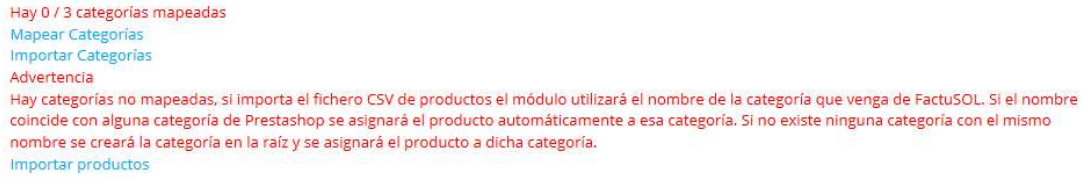

#### Enlace automático

Una vez pulsemos sobre "Mapear Categorías" podremos ver si coincide alguna categoría nuestra de FactuSOL con Prestashop pulsando sobre "Intentar automapear".

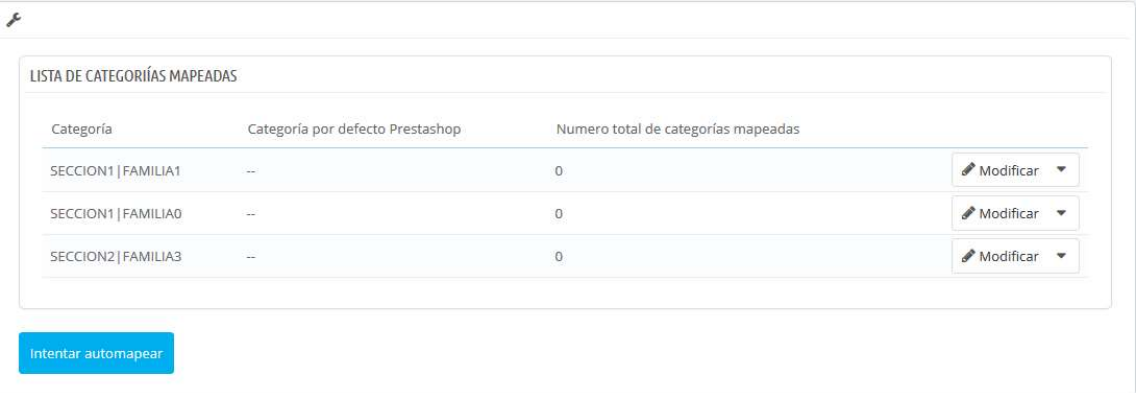

#### Enlace Manual

Si queremos también podemos mapearlas nosotros manualmente pulsando sobre "modificar" y si esta es una categoría que no vamos a mapear podemos pulsar sobre "Eliminar".

#### Modificar:

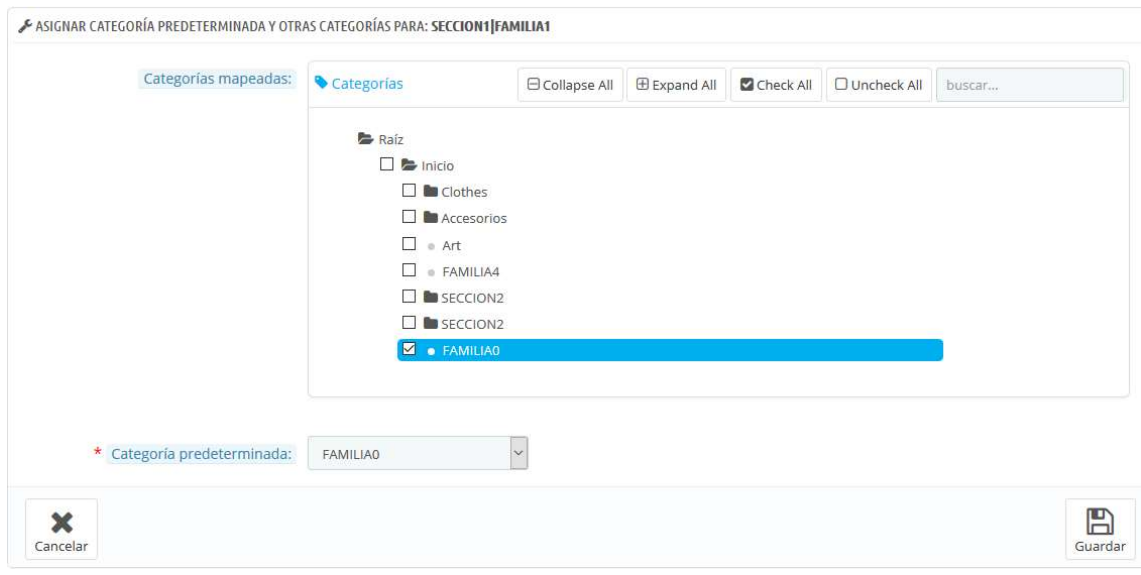

Una vez hagamos el mapeo y pulsemos sobre "Importar productos" se nos mostrará la pantalla de importación de Prestashop con todos los datos configurados.

#### IMPORTANTE:

Para la primera columna (ID) debemos seleccionar siempre la opción 'Ignorar esta columna' del desplegable que acompaña a la columna.

 Debemos comprobar que cada campo del CSV coincide con el esperado por Prestashop, una vez realizada esta comprobación, solo deberemos hacer clic en el botón 'Importar datos CSV' para iniciar la importación.

#### Ejemplo Importar Productos

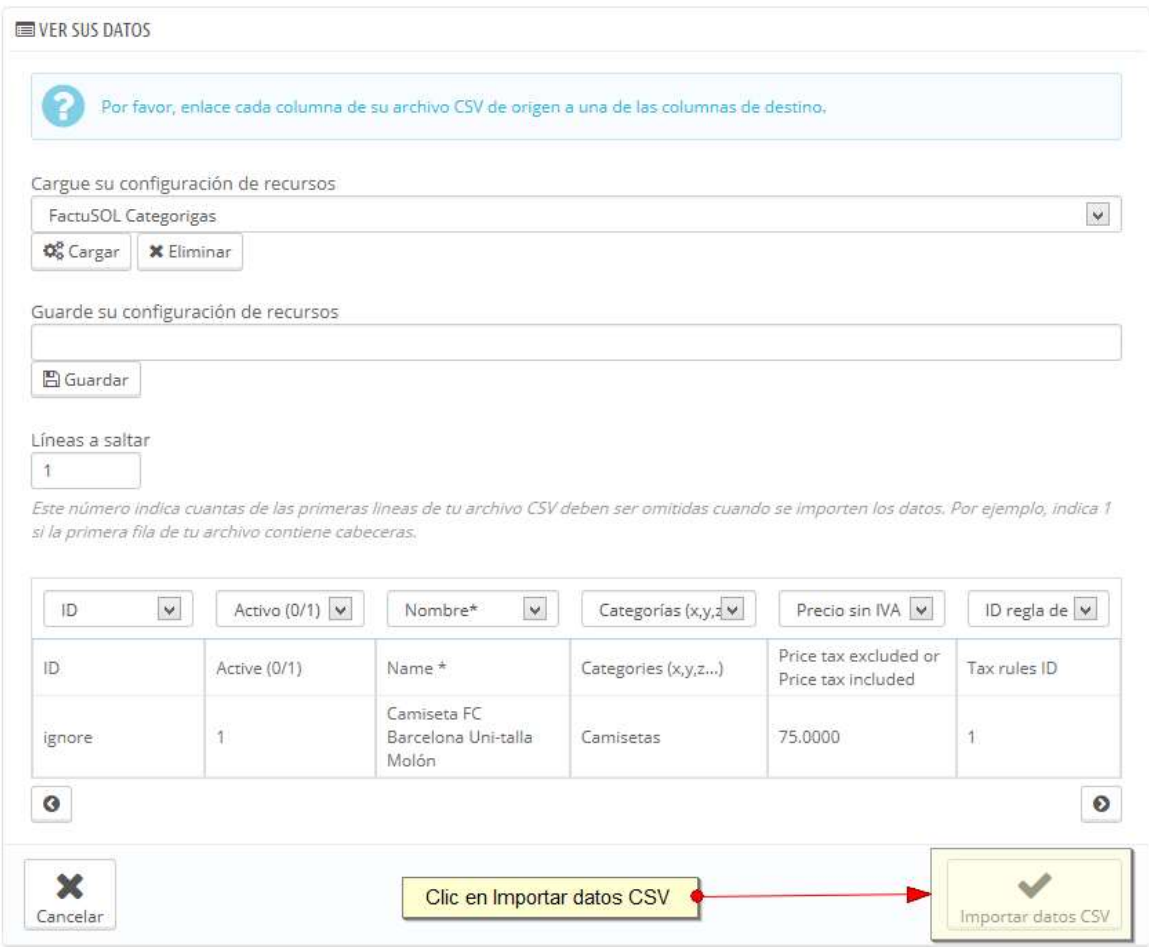

#### IMPORTANTE:

Para una correcta importación de los datos es necesario importar siempre primero las CATEGORÍAS O ENLAZARLAS y posteriormente los PRODUCTOS.

Recuerde finalizar todo el proceso de importación ya que una vez haya hecho clic en el botón 'Importar Categorías' o 'Importar Productos' de la pestaña de FactuSOL PRO desaparecerá la opción de importar hasta que vuelva a realizarse una sincronización (subida genérica de datos) desde el FactuSOL.

PARA MAYOR SEGUIRDAD TODOS LOS PRODUCTOS SE CREARÁN EN ESTADO 'DESACTIVADO', DEBERÁ ACTIVARLOS MANUALMENTE DESDE EL LISTADO DE PRODUCTOS

## Ejemplo: Producto Importado

#### Producto en FactuSOL:

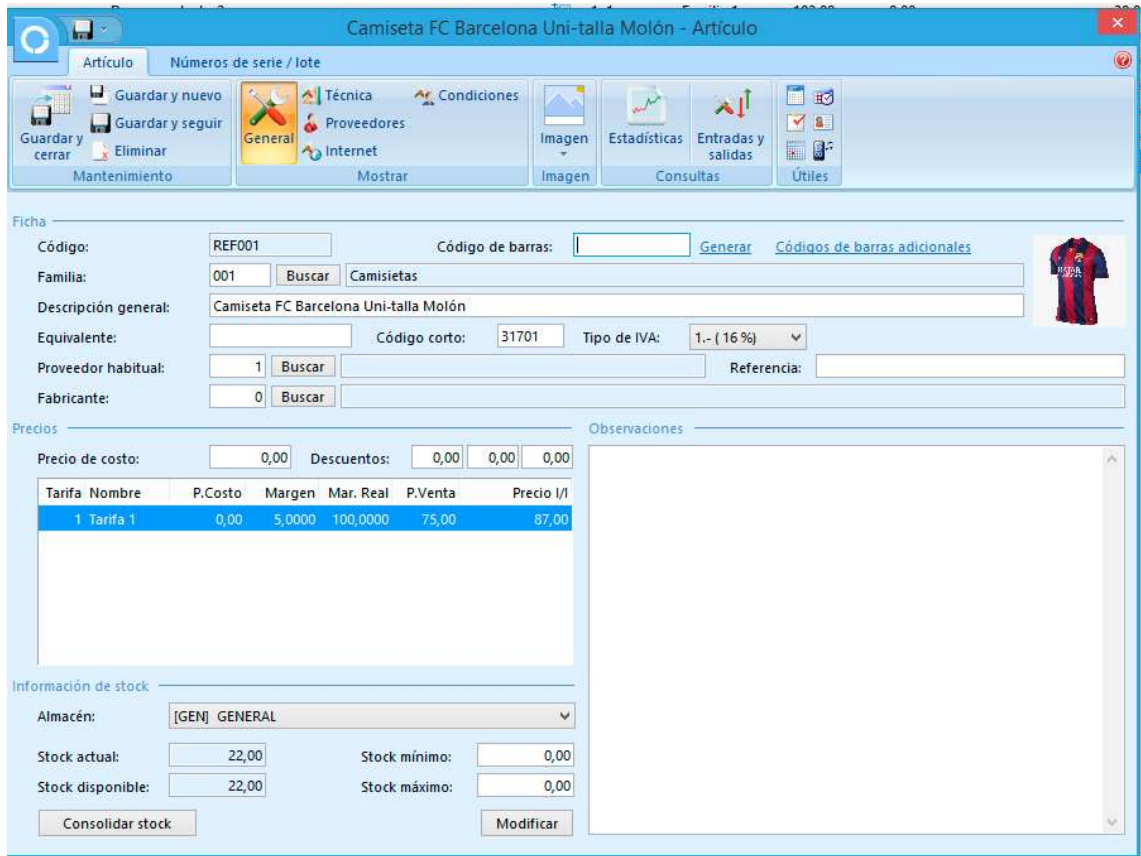

#### Producto importado PrestaShop:

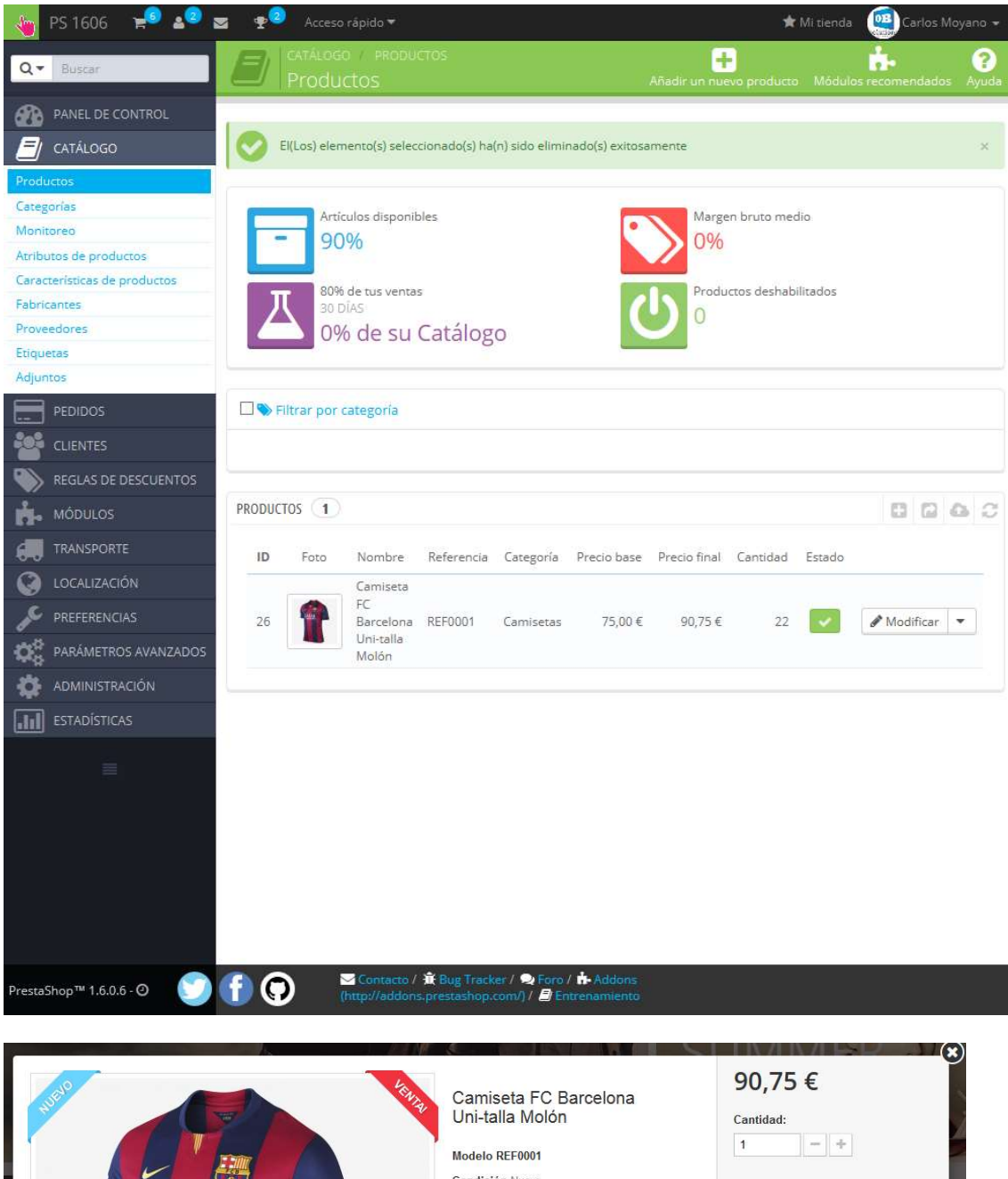

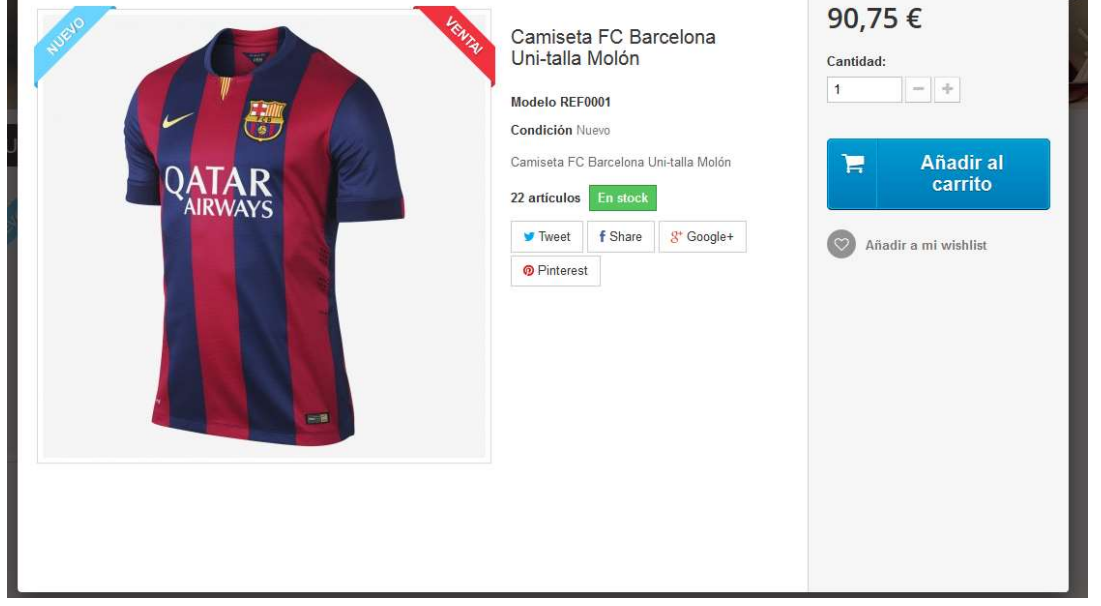

41

Ļ

## 7. Importar facturas

Este módulo permite importar las facturas en formato PDF generadas en FactuSOL para que el cliente pueda descargarla. Para acceder al menú de importación deberemos acceder a la pestaña 'FactuSOL PRO > Importar facturas'.

Tenemos 2 opciones de importación 'Automática' o 'Manual'.

## 7.1. Importación automática de ficheros de facturas

La importación automática permite subir varios ficheros de factura a la vez, de forma que el módulo se encarga de detectar y asociar cada factura al pedido correspondiente.

#### IMPORTANTE:

Para que el módulo pueda detectar correctamente el pedido asociado a la factura son necesarios 2 requisitos:

- 1) Haber activado la opción de 'Consulta de facturas' en FactuSOL (ver apartado 3.3.1. Configuración internet FactuSOL Web)
- 2) Haber realizado previamente una 'Subida genérica de datos' desde FactuSOL
- 3) Que el nombre de los ficheros para las facturas tenga uno de los 2 formatos que permite FactuSOL:
	- a. Formato 1: Factura NOMBRE EMPRESA SL (8-000001).pdf
	- b. Formato 2: Factura-8-000001.pdf Donde "8" = Serie y "0000001" = Código factura

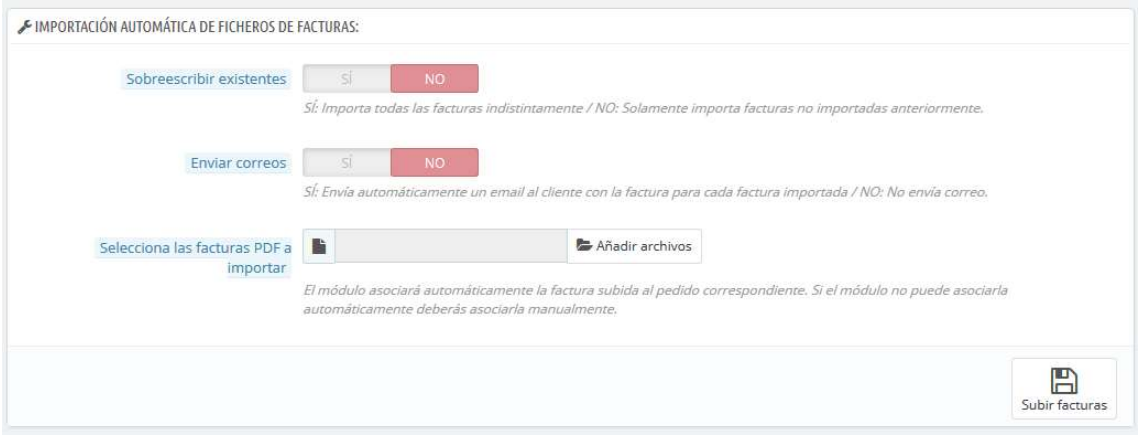

#### Descripción de los campos:

- Sobreescribir existentes: Activando esta opción el módulo sobreescribirá las coincidencias de cualquier fichero de factura subido anteriormente. Si no se activa el módulo solamente importará las nuevas facturas.
- Envíar correos: Activando esta opción el módulo enviará un email al cliente con su correspondiente factura del pedido asociado.
- Selecciona las facturas PDF a importar: Permite seleccionar los ficheros de las facturas generadas en FactuSOL para ser importadas.

## 7.2. Importación manual de una factura

Es posible que el módulo no pueda detectar automáticamente la relación de cada fichero con su pedido. No obstante, podrá subir y asociar manualmente una factura a un pedido desde la sección 'Importación manual de facturas'.

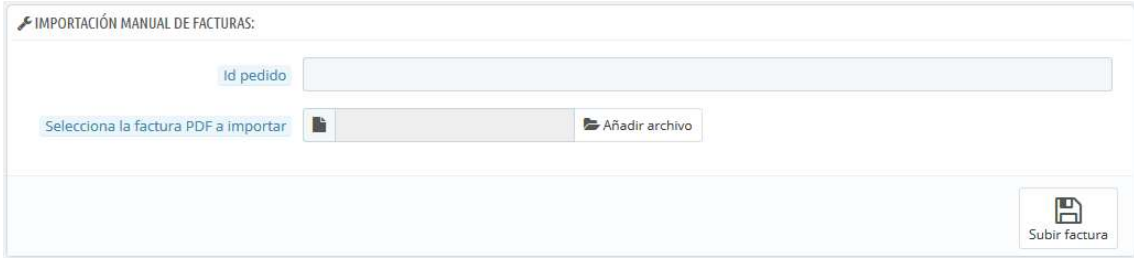

#### Descripción de los campos:

- Id pedido: Permite introducir el ID del pedido al que asociar la factura.
- Selecciona la factura PDF a importar: Permite seleccionar el fichero de la factura a importar.

También podrá importar la factura de un pedido desde la propia ficha del pedido (ver aparatado 7.4)

## 7.3. Listado de facturas importadas

En la sección 'Listado de facturas importadas' podrá consultar, descargar, enviar por email o eliminar todas las facturas importadas hasta el momento.

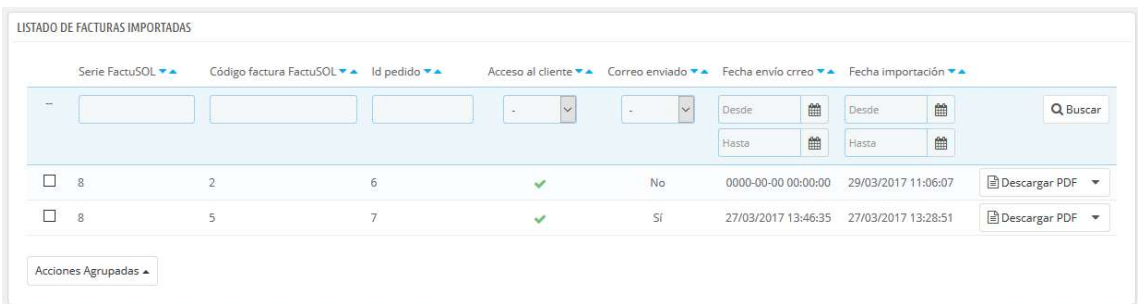

#### Descripción de la tabla:

- Serie FactuSOL: Corresponde al número de serie de la factura en FactuSOL
- Código de factura FactuSOL: Corresponde al número de factura en FactuSOL
- Id pedido: Corresponde al id del pedido asociado a la factura en Prestashop
- Acceso al cliente: Indica si el cliente puede descargar la factura o no
- Correo enviado: Indica si el correo ha sido enviado al cliente o no
- Fecha envío correo: Informa la fecha del último envío de la factura al cliente
- Fecha importación: Informa la fecha en la que se realizó la importación de la factura

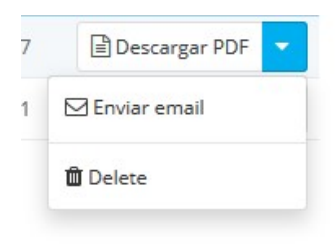

#### Acciones permitidas:

- Descargar PDF: Permite descargar la factura. También podrá descargar la factura de un pedido desde la propia ficha del pedido (ver aparatado 7.4).
- Enviar email: Permite enviar la factura por email al cliente del pedido.
- Eliminar: Permite borrar la factura. También podrá descargar la factura de un pedido desde la propia ficha del pedido (ver aparatado 7.4).

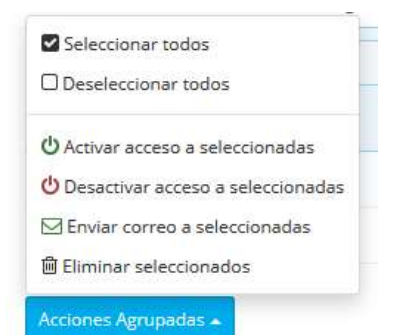

#### Acciones masivas permitidas:

- Activar acceso a las seleccionadas: Permite activar el acceso a la descarga de la factura los clientes para las facturas seleccionadas.
- Desactivar acceso a las seleccionadas: Permite desactivar el acceso a la descarga de la factura los clientes para las facturas seleccionadas.
- Enviar correo a las seleccionadas: Permite enviar un email al cliente con la factura para las facturas seleccionadas.
- Eliminar seleccionadas: Permite eliminar las facturas seleccionadas.

#### 7.4. Gestión factura en la ficha del pedido

También podemos importar, descargar, enviar por email o eliminar una factura asociada a un pedido desde la propia ficha del pedido desde la sección 'Factura FactuSOL' que encontraremos dentro de la ficha.

Pedido sin factura asociada:

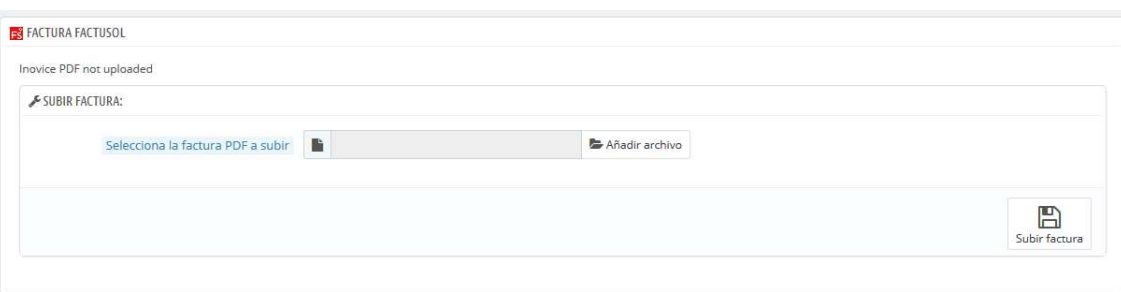

Pedido con factura asociada:

```
FS FACTURA FACTUSOL
Descargar factura PDF
Enviar vía email (Ya enviado: No / -)
<u>fil</u> Eliminar
```
#### 7.5. Descarga de la factura por parte de cliente

Para que el cliente pueda descargar la factura debe acceder al su 'Historial de pedidos' desde la sección 'Mi cuenta' y desplegar el 'Detalle' de un pedido.

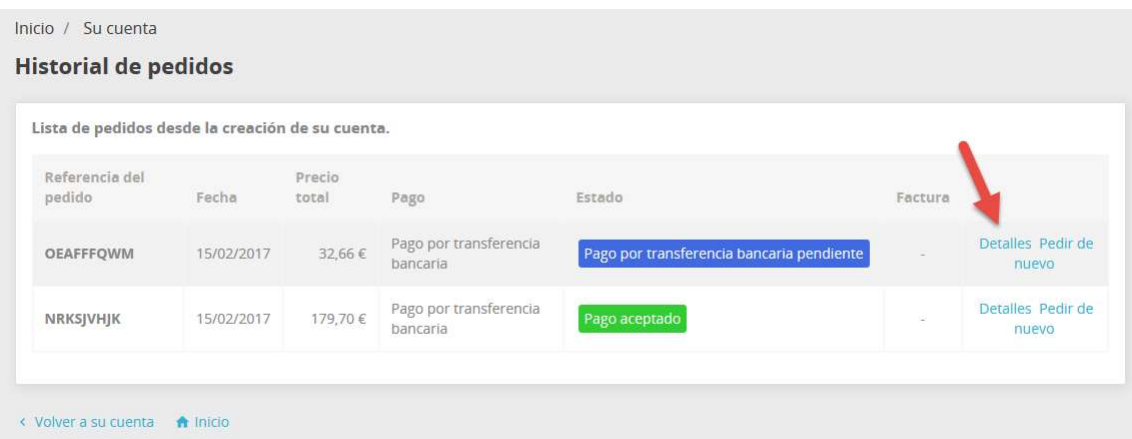

En el detalle de un pedido del front-office el cliente encontrará una sección para descargar la factura.

Si la factura aún no se ha subido o no se ha activado el permiso al cliente aparece un mensaje en lugar del link de descarga:

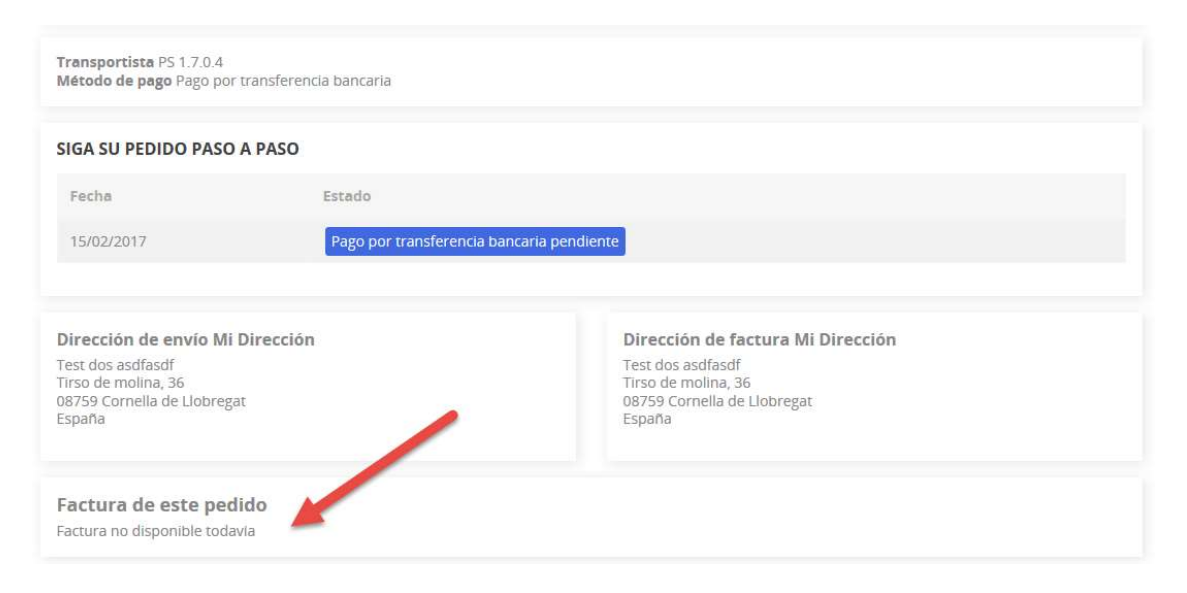

Una vez subida la factura, el cliente podrá descargarla:

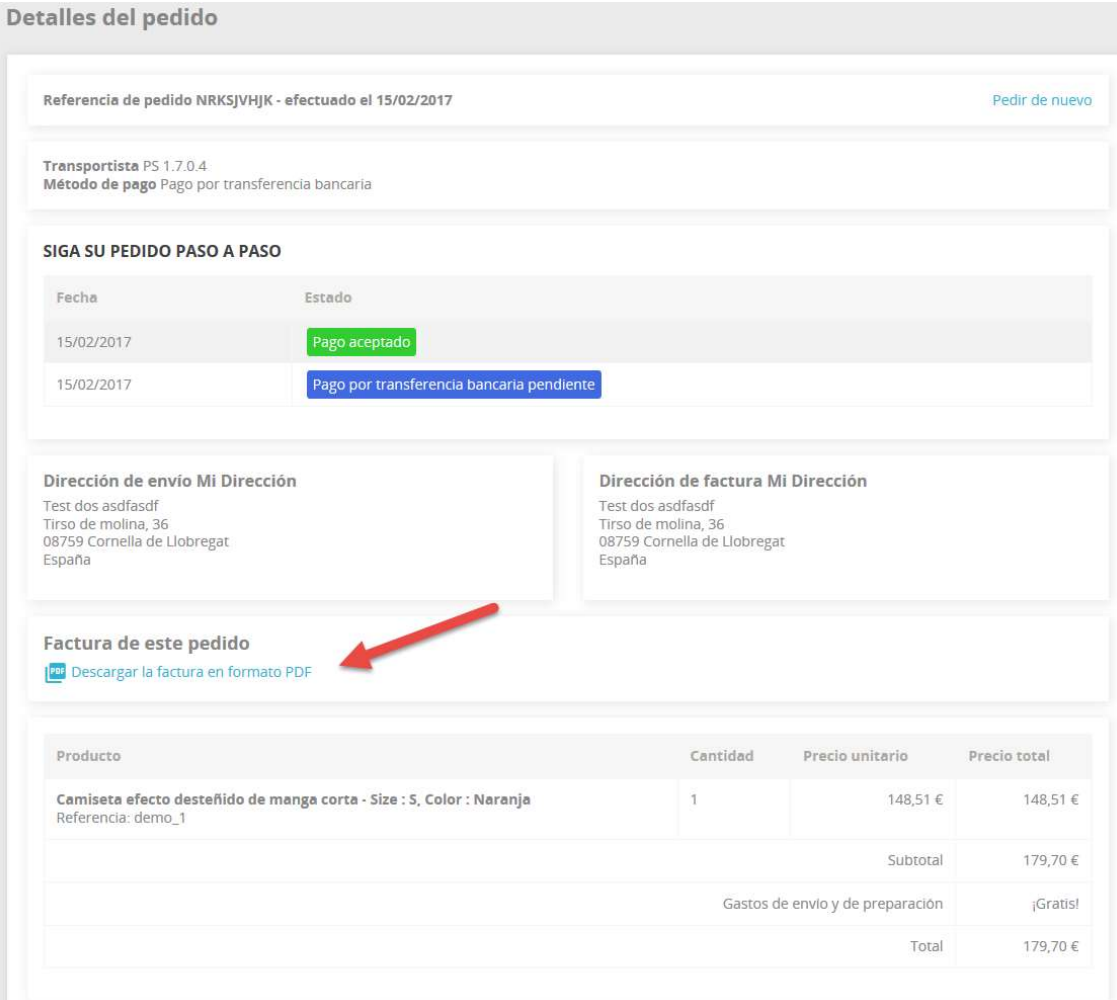

## 8. Crear nuevos clientes:

Este módulo permite crear las cuentas de los clientes que de FactuSOL y que todavía no existan en FactuSOL:

### 8.1. Importar nuevos cliente

Al realizar la subida genérica de datos desde FactuSOL se añaden y guardan los clientes que no existen en la tienda Prestashop, haciendo la búsqueda por el correo electrónico.

En esta opción haciendo click en "Enviar correos" se creará una nueva cuenta de cliente en la tienda Prestashop y se enviará un correo electrónico al cliente indicándole como poder acceder.

\*Si un correo electrónico pertenece a la lista negra no se creara su cuenta si se enviará el correo electrónico al cliente.

\*Si un correo electrónico no tiene un formato valido no se creara su cuenta si se enviará el correo electrónico al cliente y será añadido automáticamente a la lista de correos inválidos (ver punto 8.5)

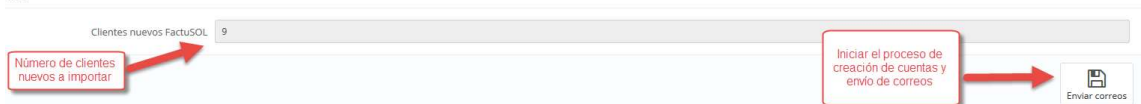

## 8.2. Opciones de lista negra:

arrec.

En esta opción podemos añadir un correo a la lista negra de correos electrónicos escribiendo el correo deseado en el campo "Añadir nuevo correo FactuSOL a la lista negra" y haciendo click en "Añadir.

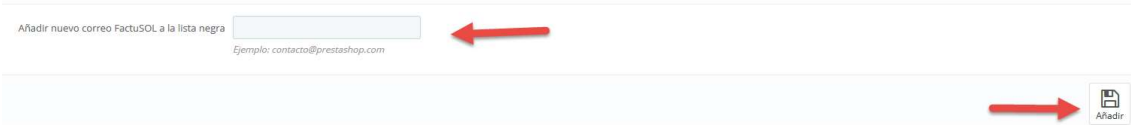

Seguidamente podremos encontrar un listado de los correos electrónicos añadidos a la lista negra con la opción de "eliminar" la cual borrará el correo de la lista negra y permitirá su importación siempre y cuando sea un correo valido.

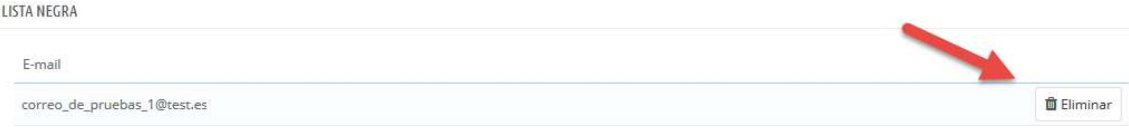

## 8.3. Buscador de correos elctrónicos:

En esta opción podremos buscar un correo electrónico dentro de la lista de nuevos clientes FactuSOL, para ello hay que escribir el correo deseado en "Correo electrónico a buscar" y hacer click en "buscar"

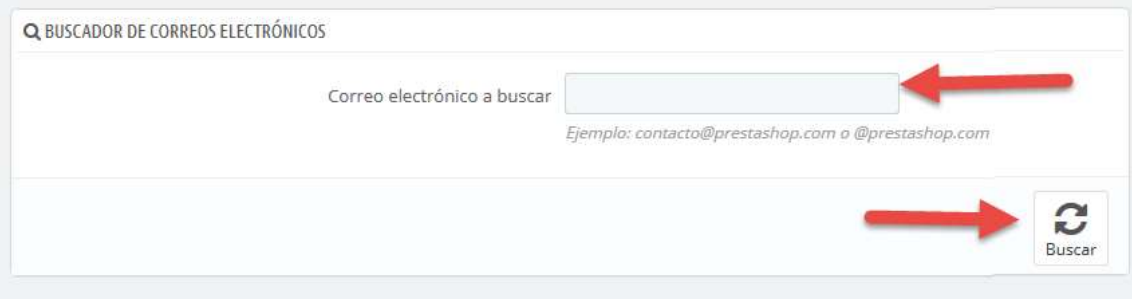

## 8.4. Lista de clientes nuevos FactuSOL

En esta opción encontraremos una tabla con el listado de clientes a importar con la siguiente información:

- E-Mail: Correo electrónico del cliente en FactuSOL
- NIF: NIF del cliente en FactuSOL
- Nombre del cliente: Nombre del cliente del cliente en FactuSOL
- Nombre fiscal: Nombre fiscal del cliente en FactuSOL
- Dirección: Domicilio del cliente en FactuSOL
- Provincia: Provincia del cliente en FactuSOL
- Ciudad: Ciudad del cliente en FactuSOL
- Tarifa de FactuSOL: Tarifa a la que pertenece el cliente
- Lista negra: Opción para añadir o eliminar un cliente a la lista negra, "x" -> no pertenece a la lista negra, "v"-> El cliente pertenece a la lista negra
- Eliminar: Opción para eliminar un cliente de la lista de importación.

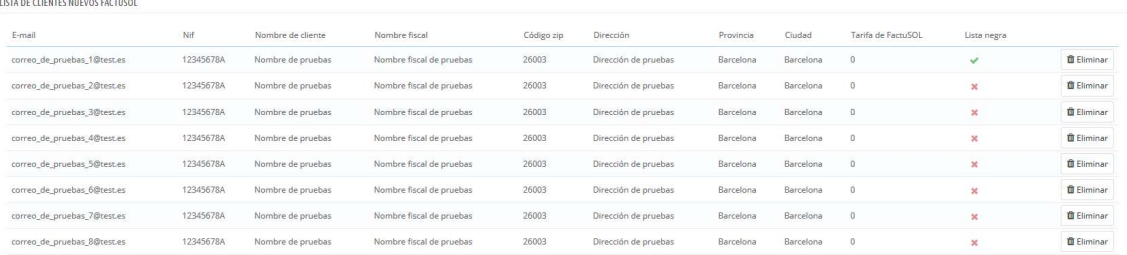

Debajo de está tabla encontraremos la opción "Eliminar clientes FactuSOL":

#### Eliminar clientes FactuSOL

Esta opción nos permitirá eliminar y limpiar la lista de clientes a importar.

\*\*IMPORTANTE: los datos eliminados no se podrán recuperar

#### 8.5. Lista de correos inválidos

En esta opción podemos ver el listado de correos electrónicos detectados como inválidos al realizar la importación.

Con la opción de "Eliminar" podemos eliminar el cliente de la lista.

## 9. ANEXO I: Evitar cuentas de clientes duplicadas en FactuSOL

Al descargar clientes y pedidos de Prestashop a FactuSOL, FactuSOL no comprueba si ya existe la cuenta del cliente y pueden ocurrir 2 cosas:

- 1) Si el ID del cliente que viene el fichero de cliente coincide con el de otro cliente creado en manualmente en FactuSOL, los datos de éste último serán sobrescritos por los del fichero descargado.
- 2) Si el ID no coincide con ningún otro cliente de FactuSOL, FactuSOL creará nueva ficha del cliente. Si ya existe una ficha de dicho cliente nos encontraremos con 2 fichas para el mismo cliente.

Para evitar estos problemas, hemos añadido al módulo sistema para detectar los clientes creados en FactuSOL, pero es necesario realizar, al menos, 1 'Subida genérica de datos' antes de descargar fichas de clientes de Prestashop a FactuSOL.

Los pasos a seguir son los siguientes:

1) Acceder a FactuSOL y activar el permiso subir los datos de los clientes a la web, para hacerlo de forma masiva debemos acceder a la pestaña 'Internet' – 'Filtro de datos' – 'Clientes' y activar la acción 'Dar acceso a los módulos web a los clientes seleccionados':

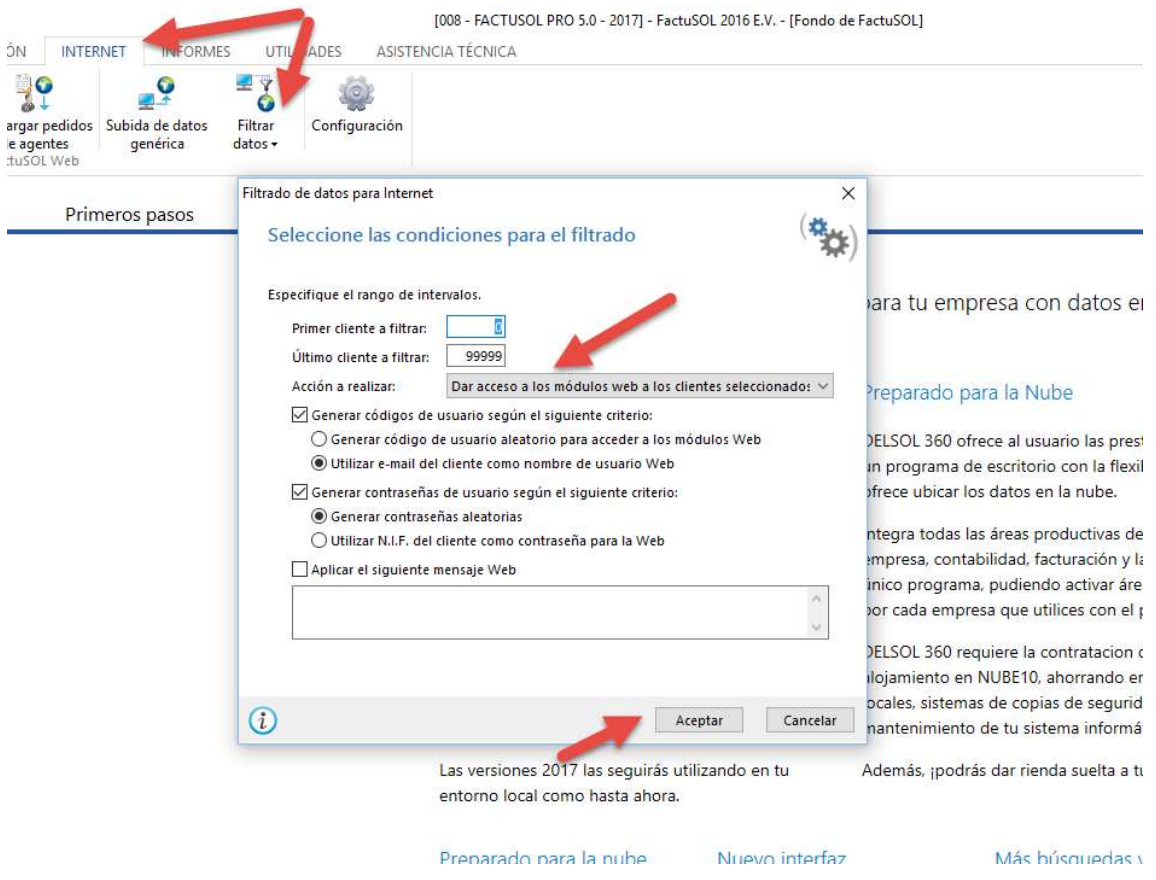

2) Lanzar una 'Subida genérica de datos':

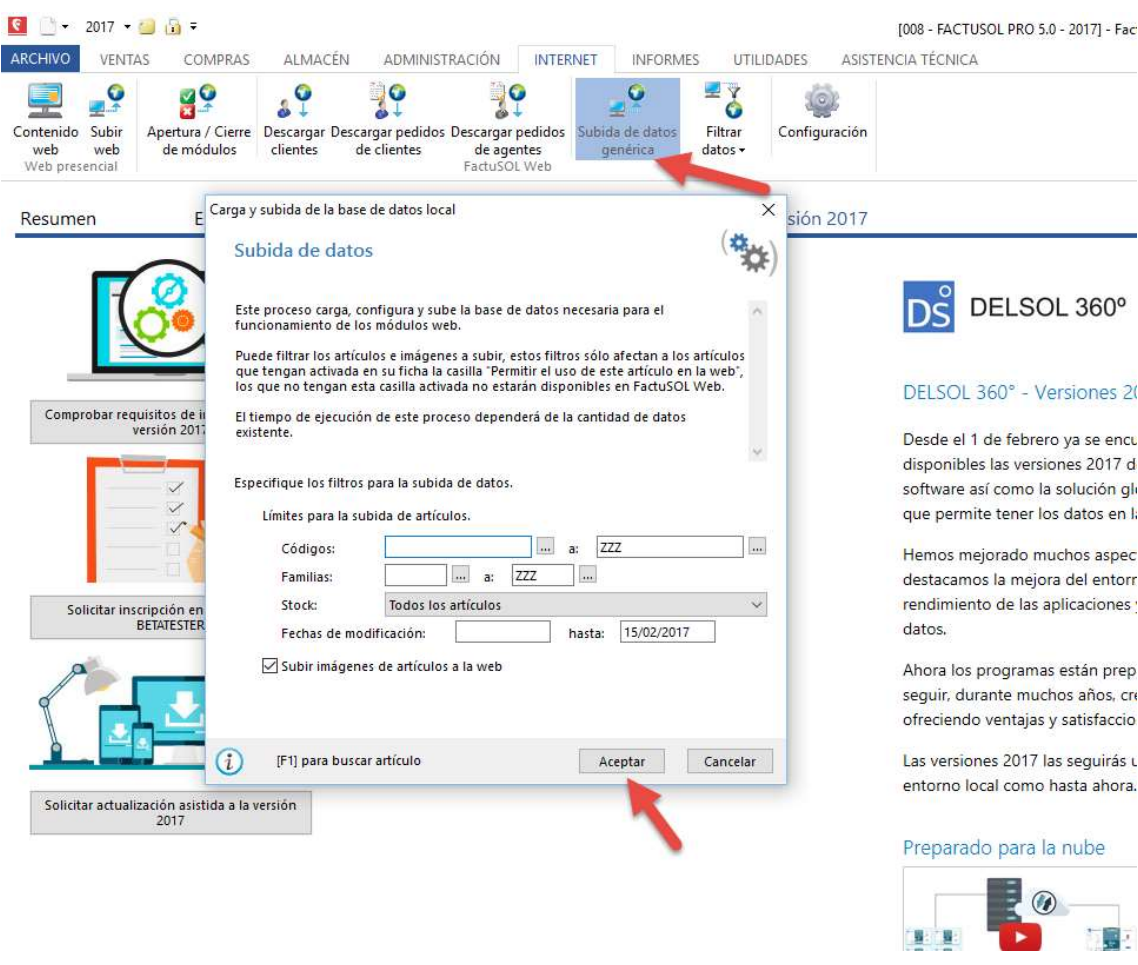

Con esto, el módulo tendrá información de los clientes creados previamente y no descargará datos duplicados de clientes anteriores a la instalación del módulo.

## 10. ANEXO II: Modo rápido

Este nuevo modo permite actualizar precios y stocks de miles de productos en pocos segundo. La diferencia con el modo normal es que este modo escribe directamente en base de datos sin pasar por la librería de Prestashop, lo que permite aumentar la velocidad del proceso hasta 50 veces.

Este modo está pensado para grandes catálogos de productos con más de 5.000 referencias.

Para activar el 'Modo rápido' debe acceder al menú del módulo 'FactuSOL – Configuraciones – Configuración para importación de precios y stocks':

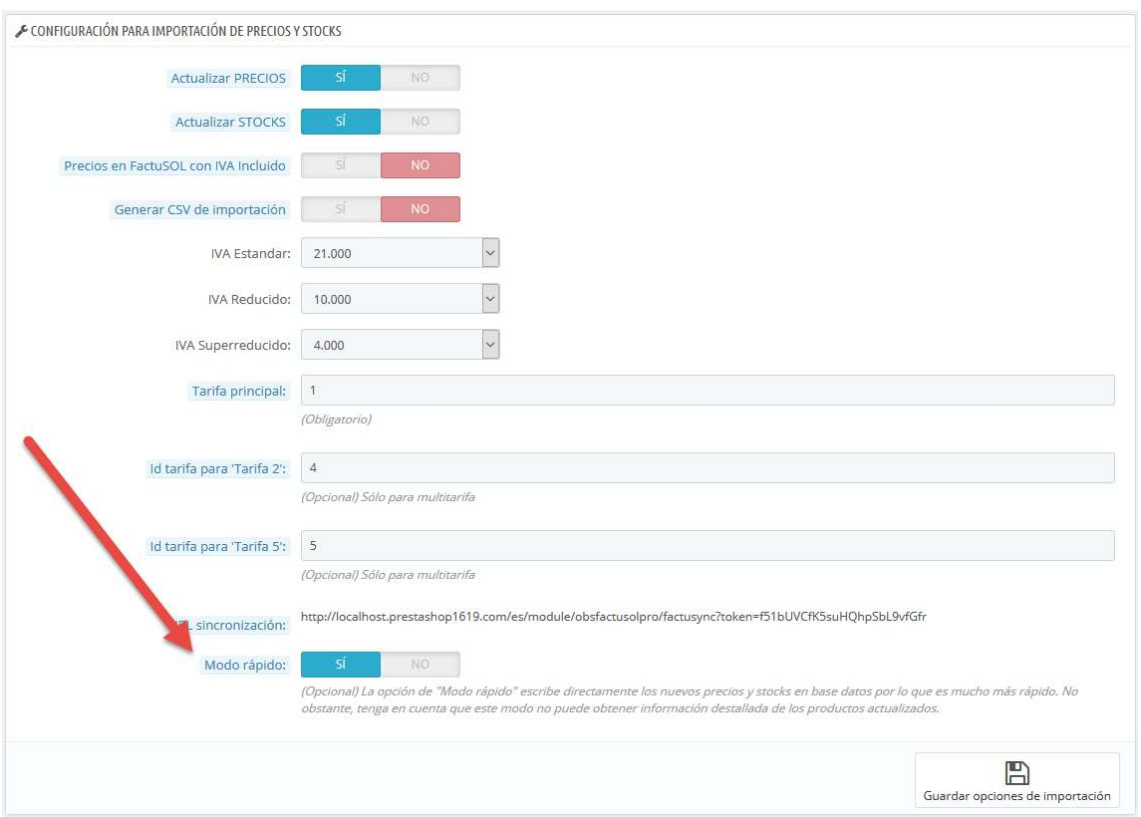

Una vez activado, al realizar una 'Subida de datos genérica' desde FactuSOL y ejecutarse la URL de sincronización veremos un mensaje informando que el modo rápido está activado. Como contrapartida este modo no puede obtener información detallada de los productos y combinaciones actualizados:

## Proceso FactuSync

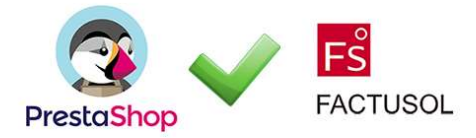

## **MODO RÁPIDO ACTIVADO**

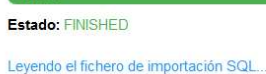

 $100%$ 

DONE (0.011 segundos)

Ejecutando script SQL.

DONE (3.262 segundos)

Actualizando tabla de clientes... DONE (0.052 segundos)

Aplicando los cambios en los productos.

DONE (13.003 segundos)

#### $[100\%]$

ATENCIÓN: Modo rápido activado. Este modo escribe directamente en base de datos por lo que no es posible obtener información detallada de los productos actualizados

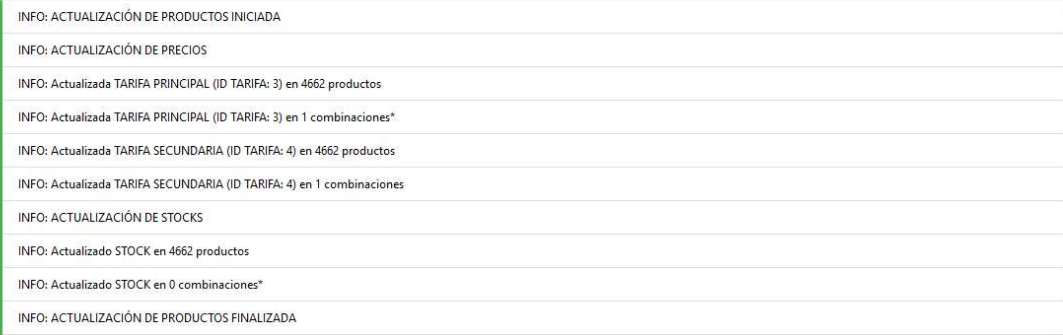

\* Para las combinaciones solamente se actualiza si la combinación tiene variación en el precio o stock, si el precio o stock no ha variado no se actualiza

#### Comprobando productos nuevos.

DONE (4.557 segundos)

47 productos o combinaciones encontrados que pueden ser importados.<br>11 categorías encontradas que pueden ser importadas.

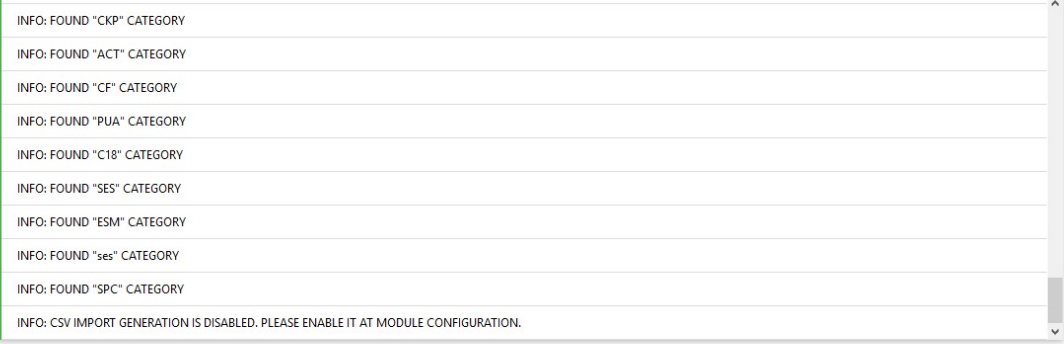

Borrando tablas temporales. DONE (0.177 segundos)

Proceso finalizado.

# Módulo desarrollado por OBSolutions

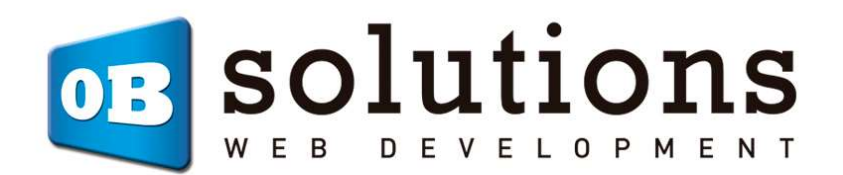

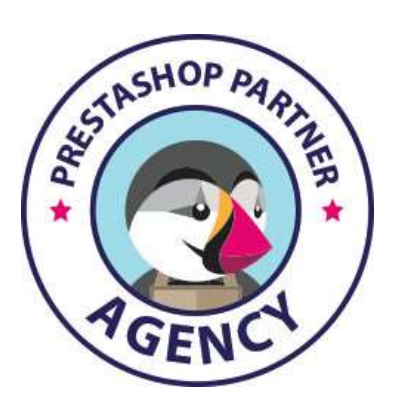

Web: http://addons.prestashop.com/en/65\_obs-solutions